# **Управление дискретной задвижкой**

**Задание**

В TIA Portal Разработать программу PLC и HMI управления дискретной задвижкой.

# **Решение** Для примера рассмотрим задвижку с физическим интерфейсом:

### Физический интерфейс дискретной задвижки

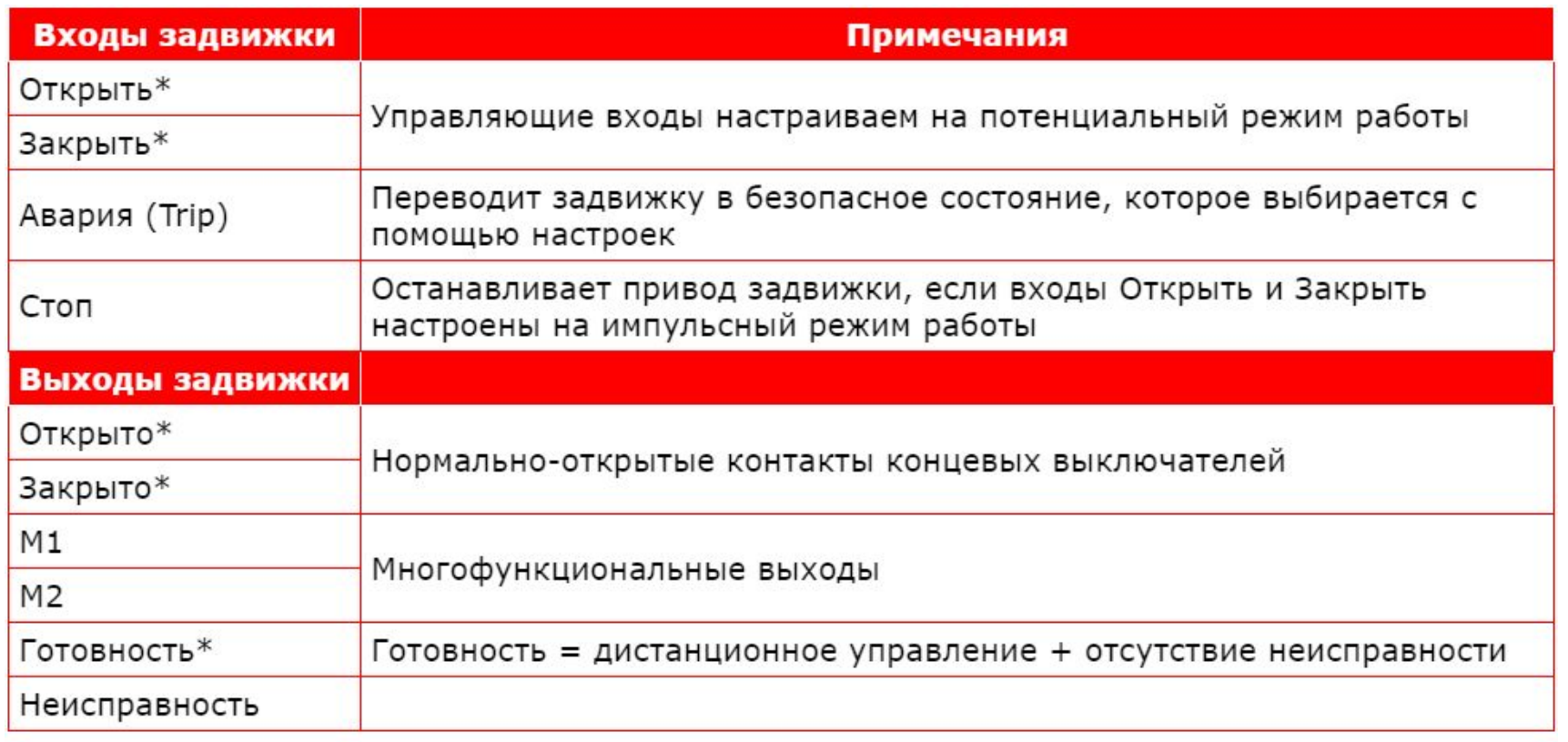

\* Сигналы со звёздочкой войдут в интерфейс ПЛК.

Входы ПЛК физически связаны с выходами задвижки для получения информации о состоянии задвижки), а выходы ПЛК физически связаны с входами задвижки для управления состоянием задвижки.

### Интерфейс ПЛК

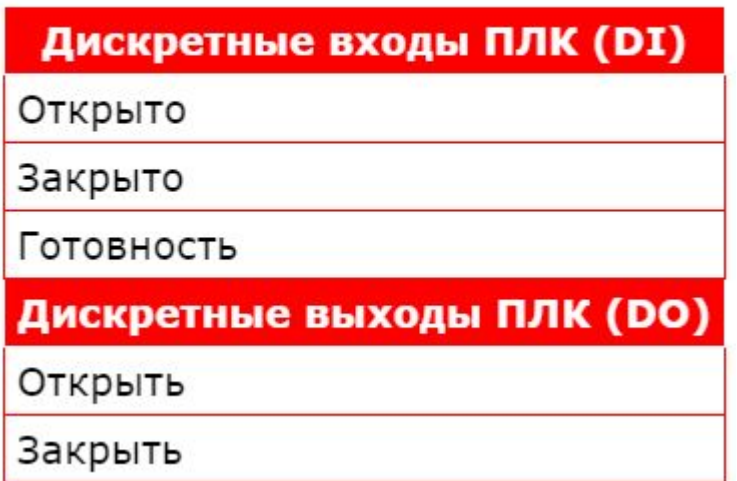

## Графический интерфейс (HMI) задвижки

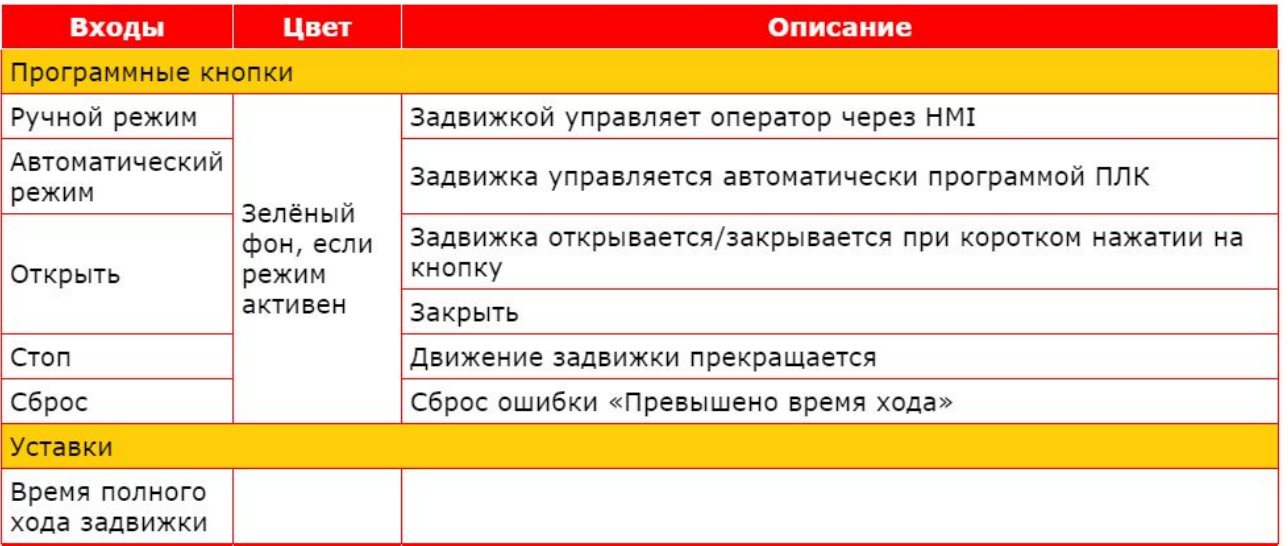

Входы графического интерфейса получают информацию о состоянии с выходов программного блока управления задвижкой, а выходы HMI управляют задвижкой через входы программного блока.

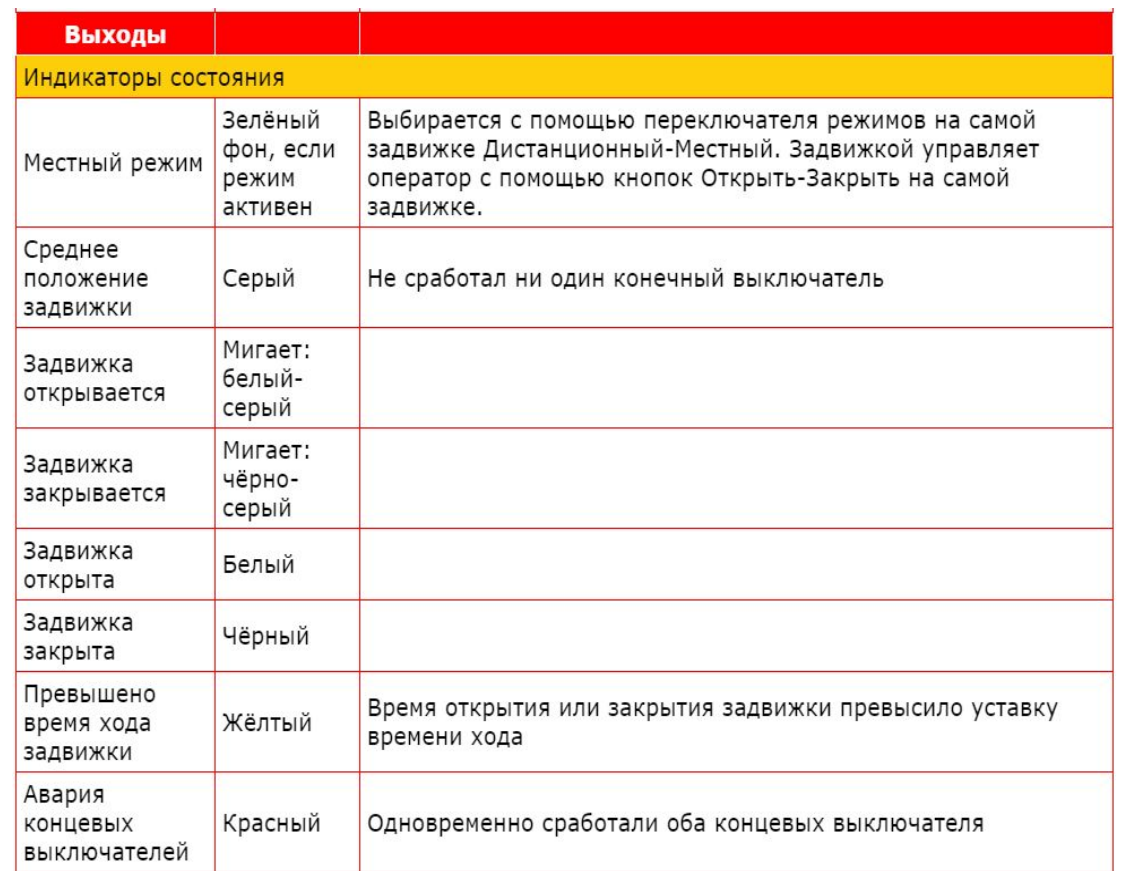

## **Алгоритм управления задвижкой**

- Задвижка управляется с местного пульта (Local) или дистанционно от ПЛК (Remote). Если полевой оператор переводит переключатель режима работы на местном пульте управления в положение "Дистанционный режим", то панельный оператор может выбрать с помощью HMI один из двух дистанционных режимов управления задвижкой: ручной или автоматический.
- В дистанционном ручном режиме задвижка управляется панельным оператором с помощью программных кнопок на фейсплате HMI, в дистанционном автоматическом режиме задвижка управляется по программе ПЛК.
- Если в автоматическом режиме задвижка открывается или закрывается дольше времени, заданного уставкой "Время полного хода задвижки", то выдаётся предупредительное сообщение "Превышено время хода задвижки".
- Если одновременно сработали оба концевых выключателя, то выдаётся аварийное сообщение "Авария концевых выключателей".

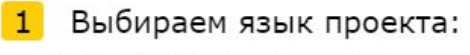

Tools > Project languages

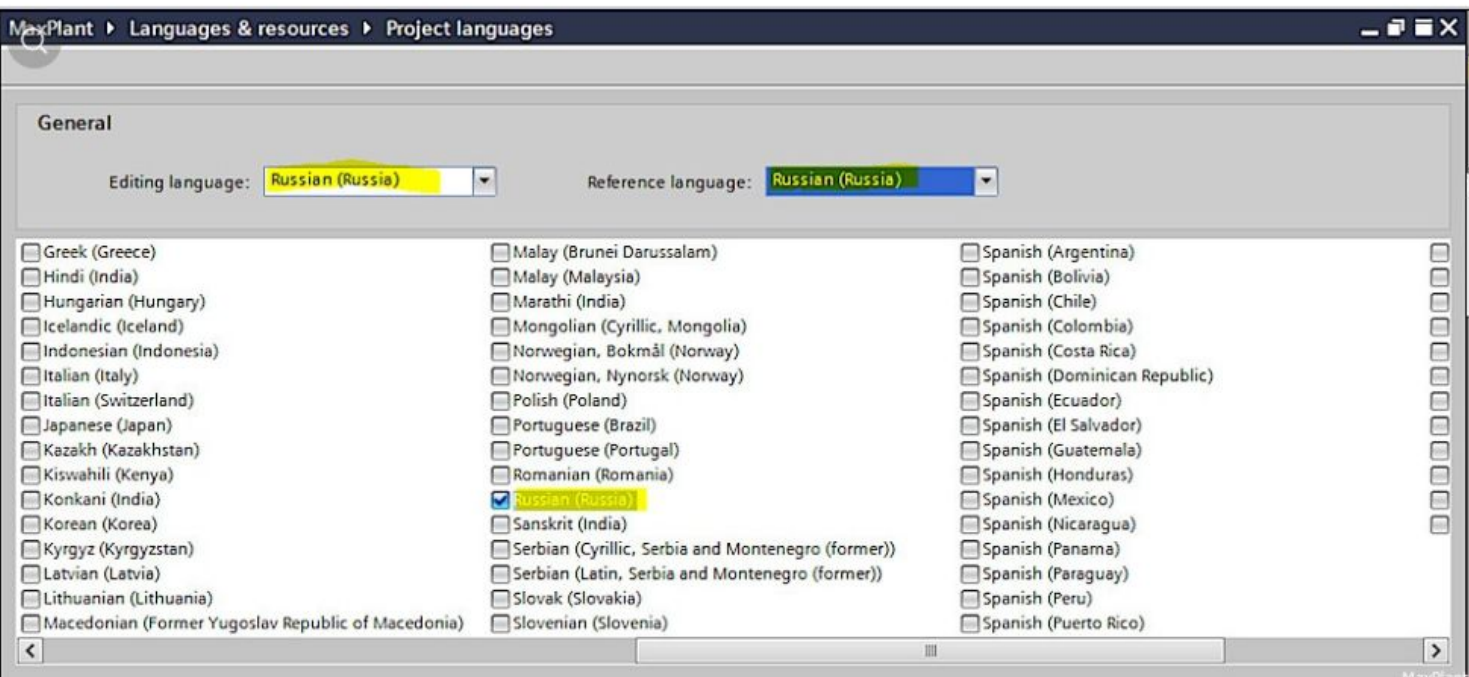

В редакторе Device Configuration конфигурируем контроллер S7-1500 и панель  $\overline{2}$ оператора:

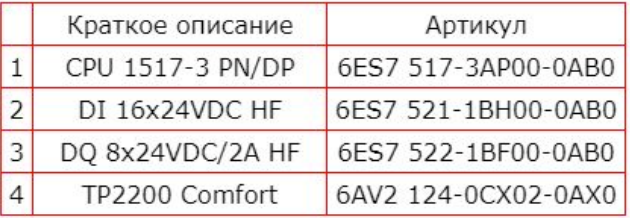

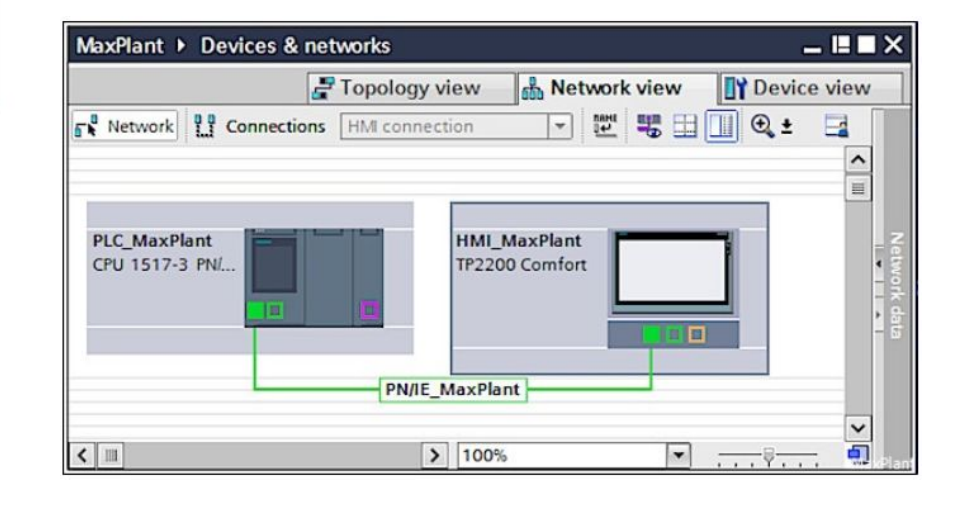

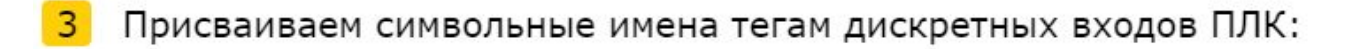

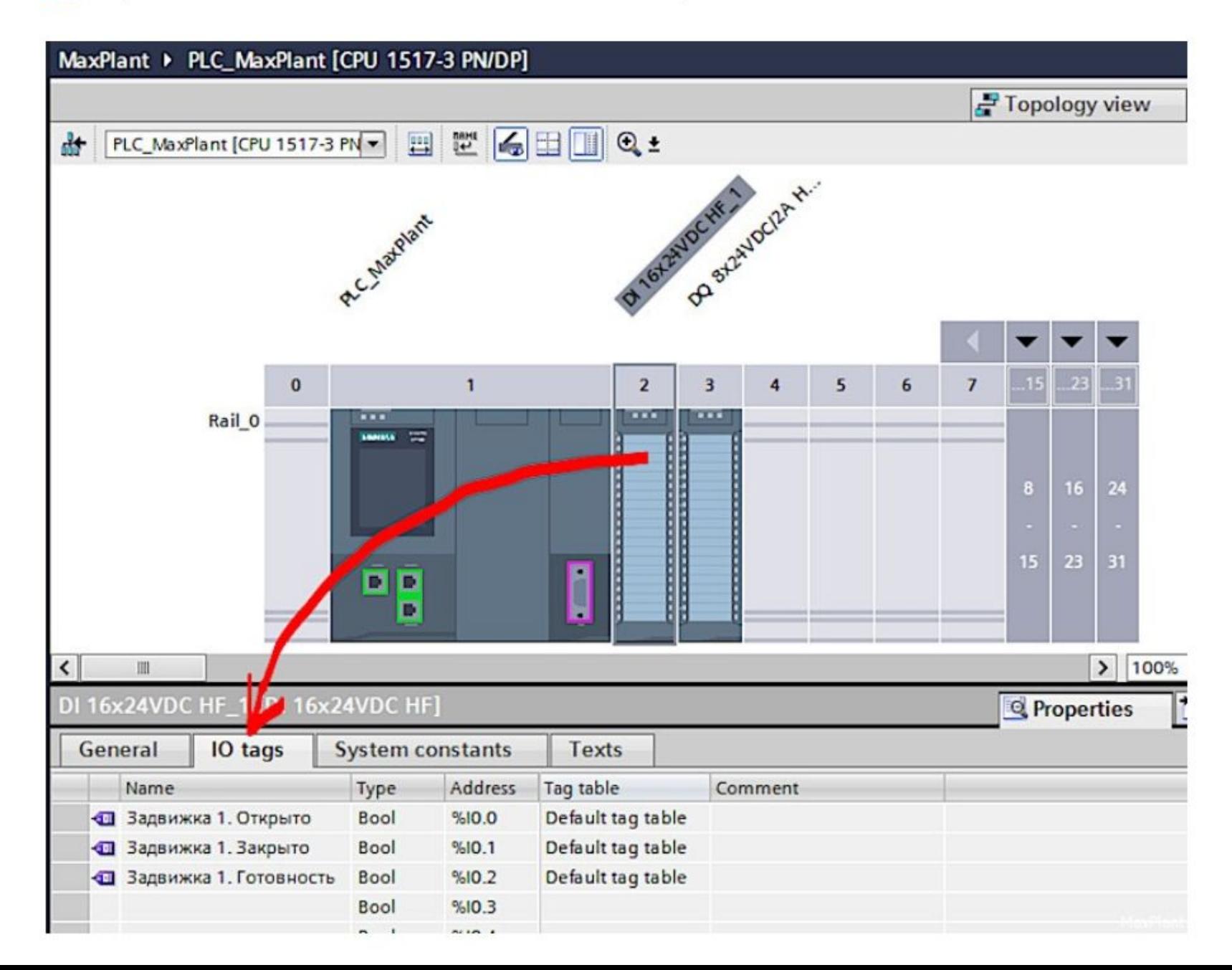

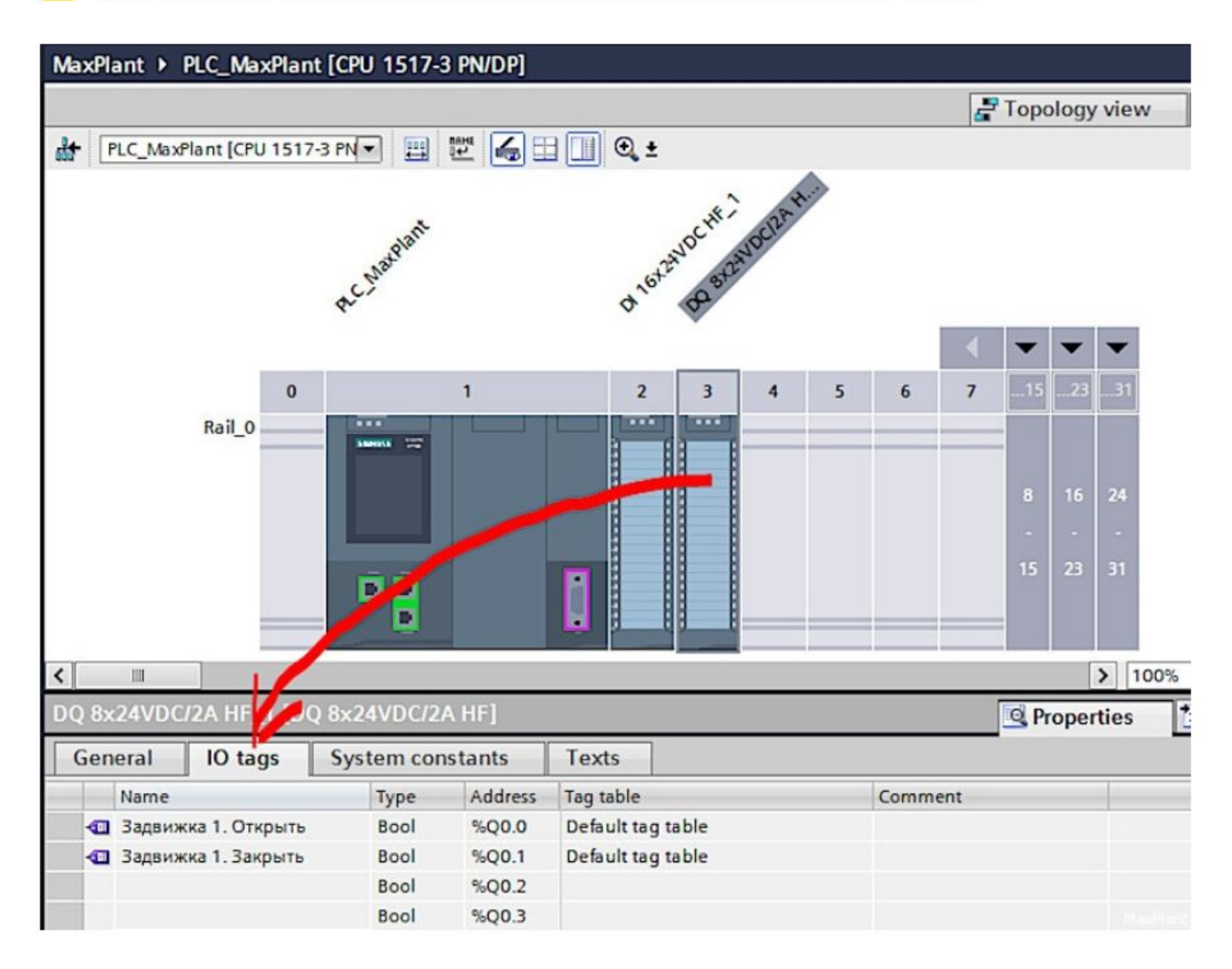

### 5 В результате получаем таблицу ПЛК-тегов:

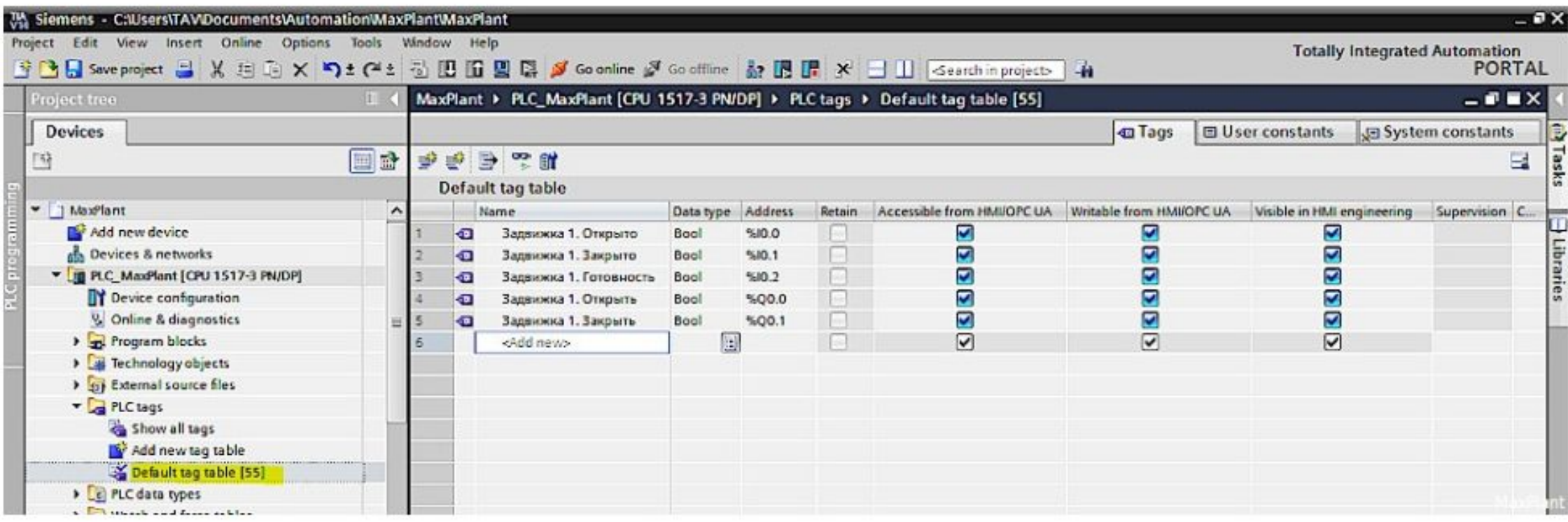

В редакторе экранов панели оператора создаём новый экран с именем Start и  $6 \overline{6}$ конфигурируем графический HMI интерфейс управления задвижкой (пока без привязки к тегам):

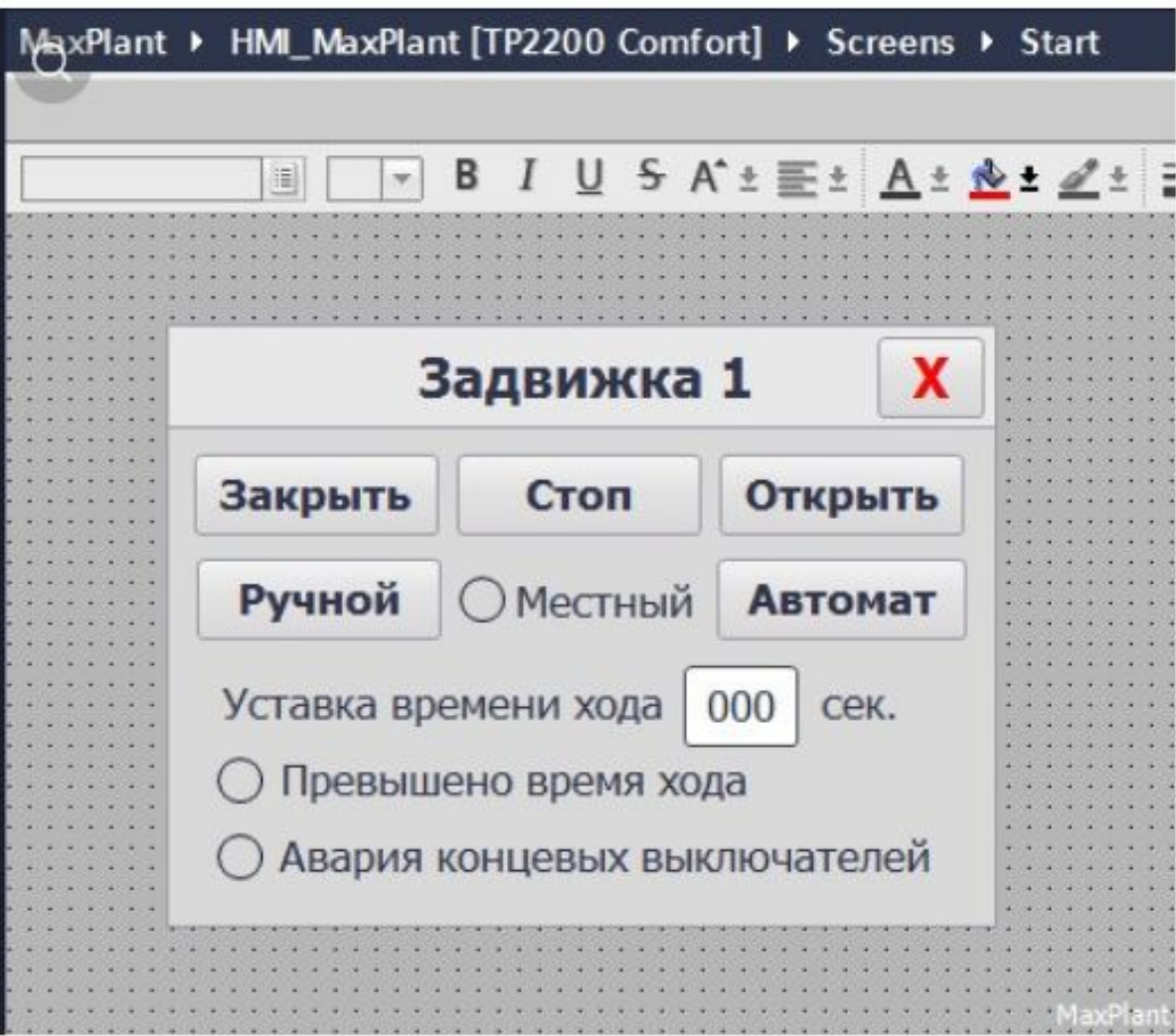

#### Создаём тип данных PLC data type с именем Damper\_HMI, который пригодится для  $\overline{7}$ создания фейсплаты HMI задвижки:

圓

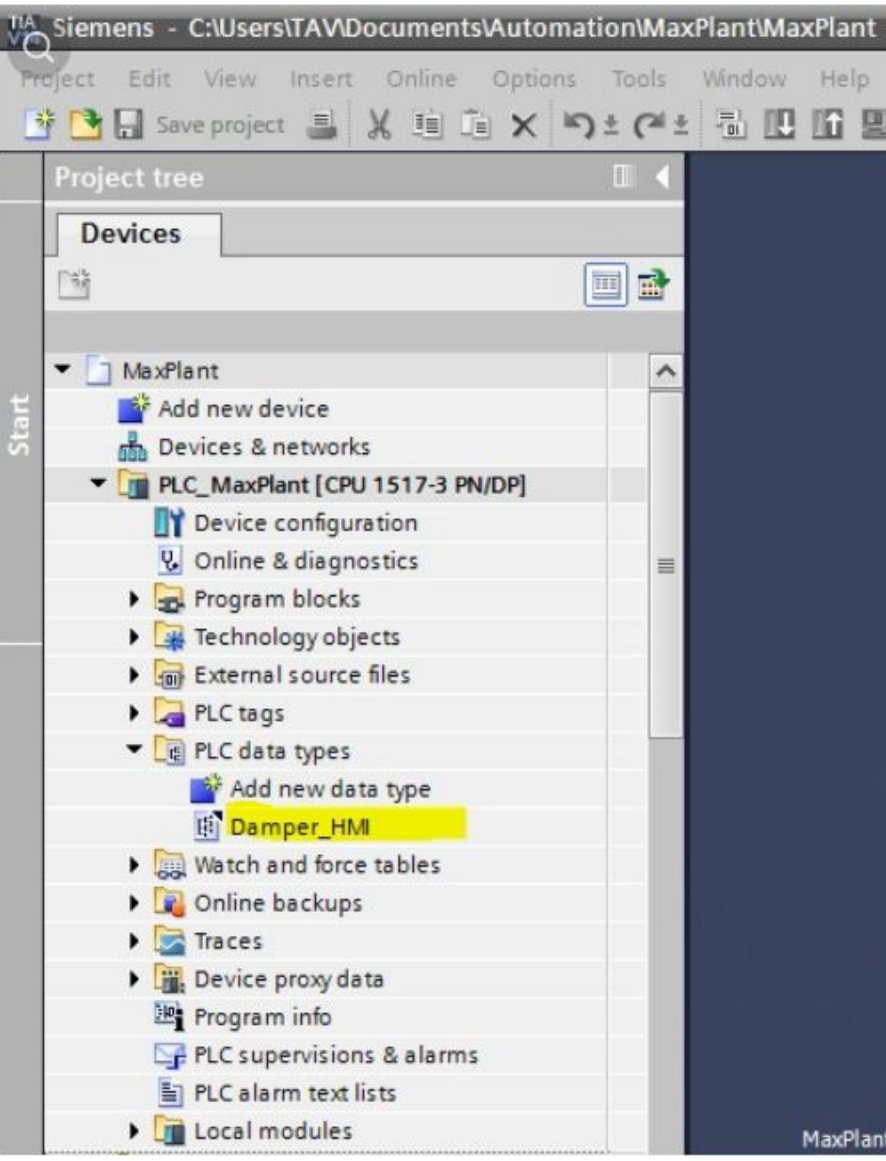

Bool

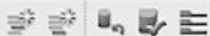

32 Ф Резерв 16

 $\bullet$ 

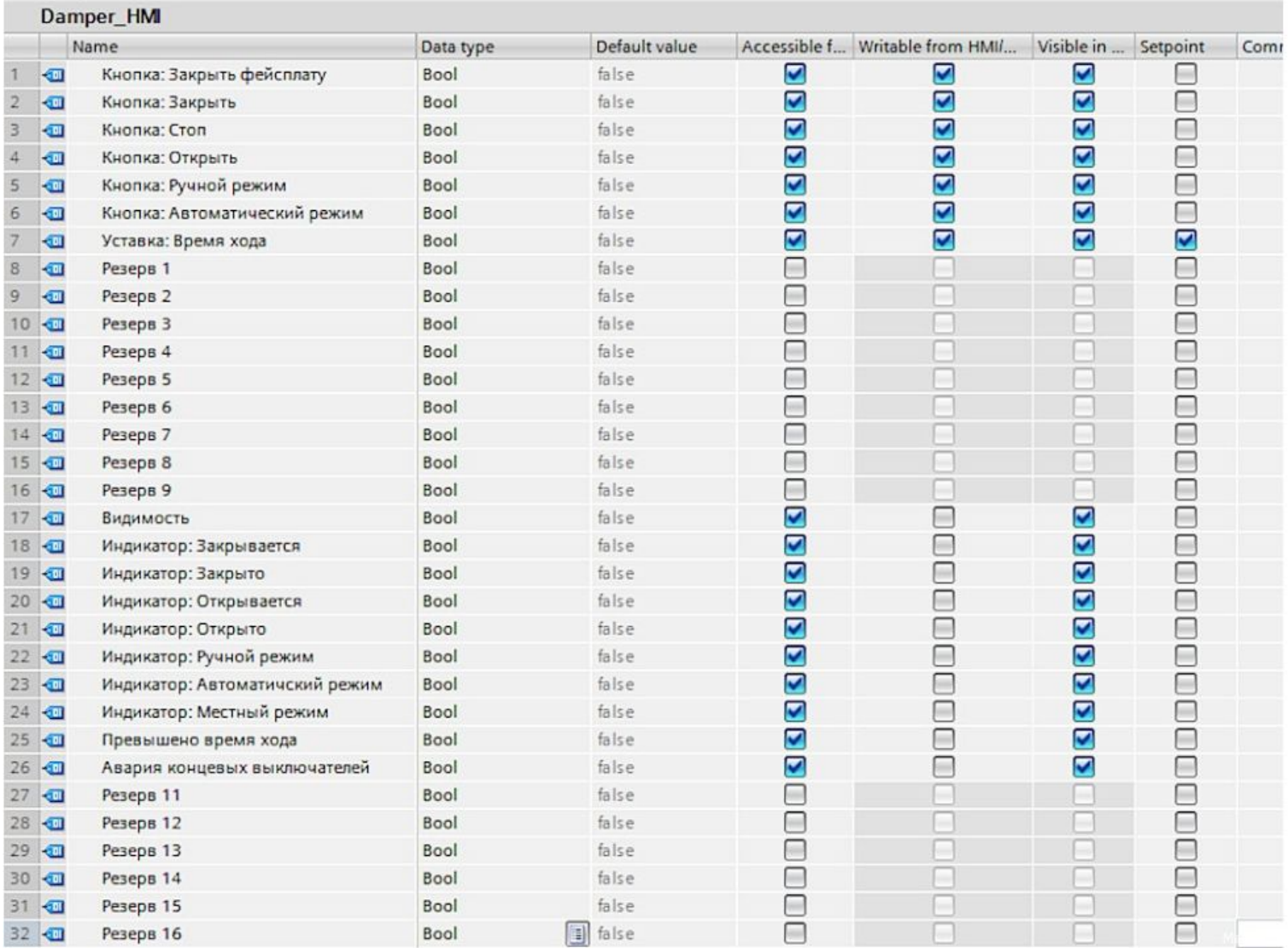

alse and the same of the same of the same of the same of the same of the same of the same of the same of the same of the same of the same of the same of the same of the same of the same of the same of the same of the same

Ō

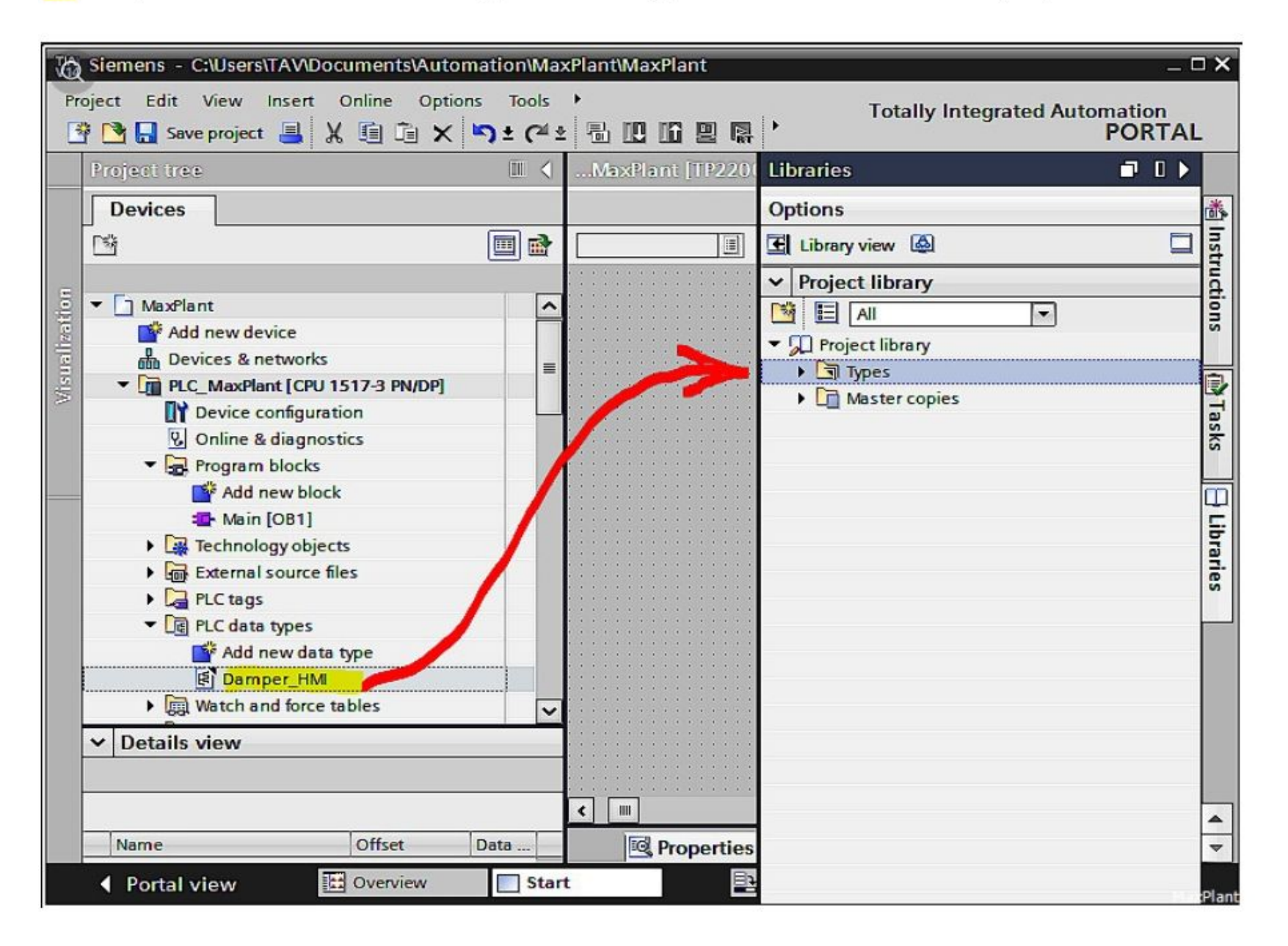

Генерируем глобальный блок данных, через который HMI будет обмениваться данными  $9$ с программным функциональным блоком:

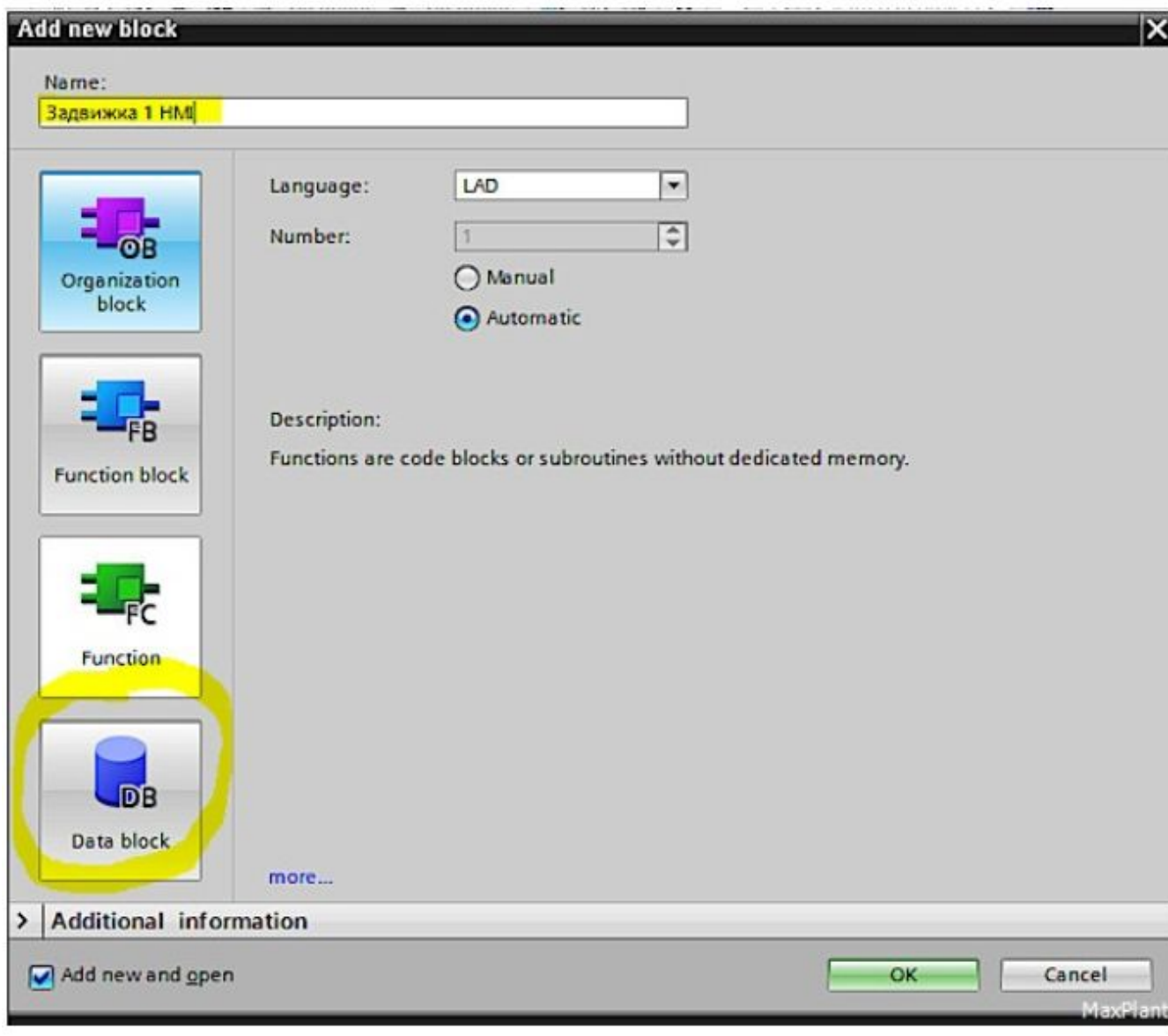

MaxPlant ▶ PLC\_MaxPlant [CPU 1517-3 PN/DP] ▶ Program blocks ▶ Задвижка 1 НМ [DB1]

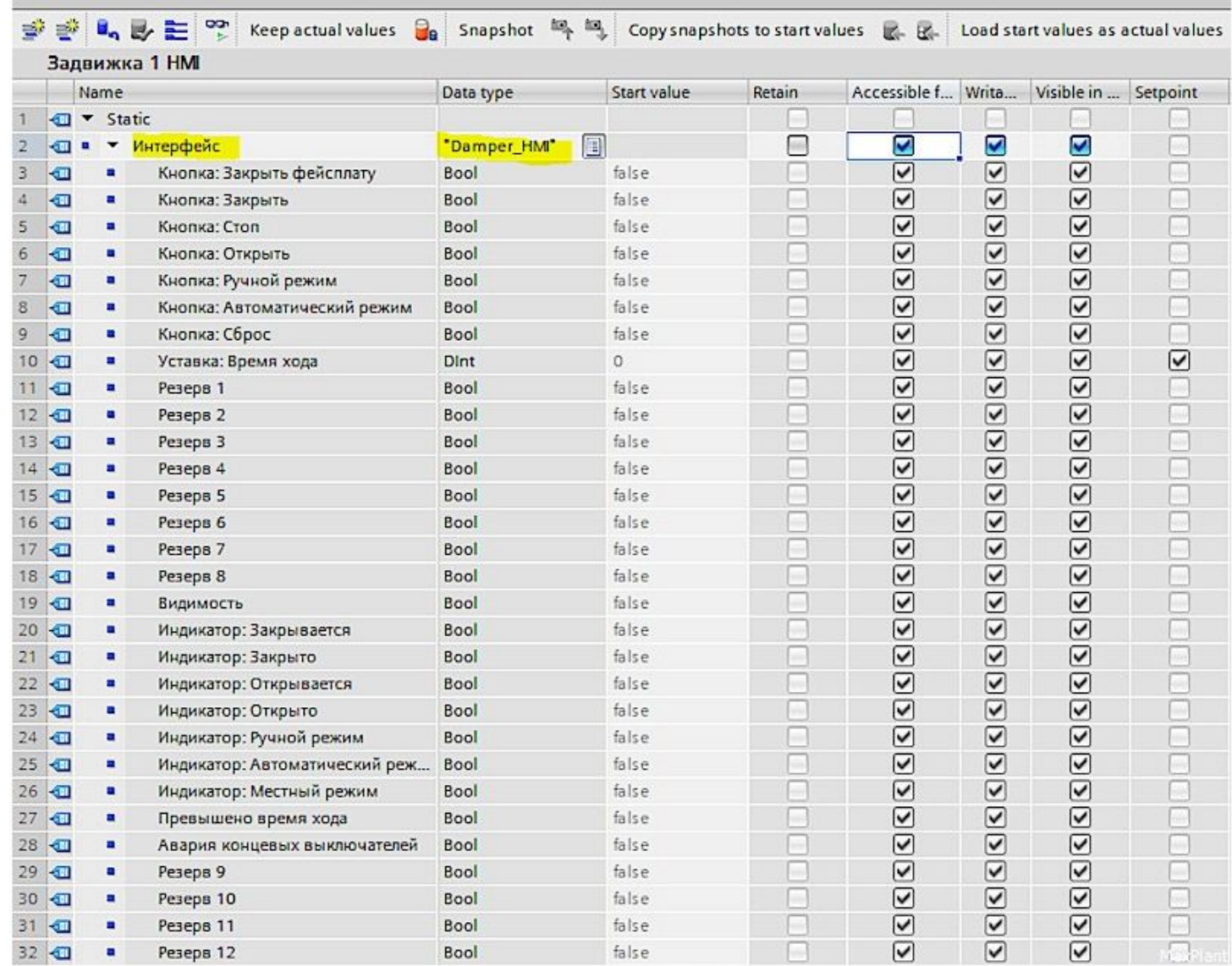

Тег "Интерфейс" состоит из двух слов по 16 бит:

•Данные ввода HMI задвижки передаются в первое слово

•Данные вывода HMI задвижки передаются из второго слова

# **Создание фейсплаты дискретной задвижки**

## **•Задание**

•Разработать фейсплату задвижки.

# **Решение**

1 На основе разработанного графического интерфейса задвижки создаём фейсплату задвижки. Для этого в редакторе экрана панели оператора выделяем мышкой все графические элементы будущей фейсплаты, кликаем правой кнопкой и выбираем пункт меню Create faceplate:

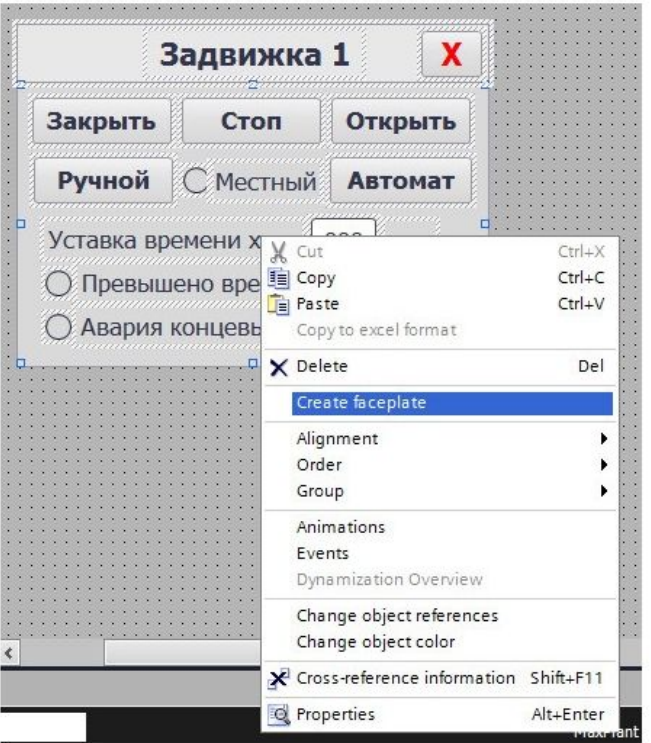

### 2 Задаём имя типа, автора и комментарии:

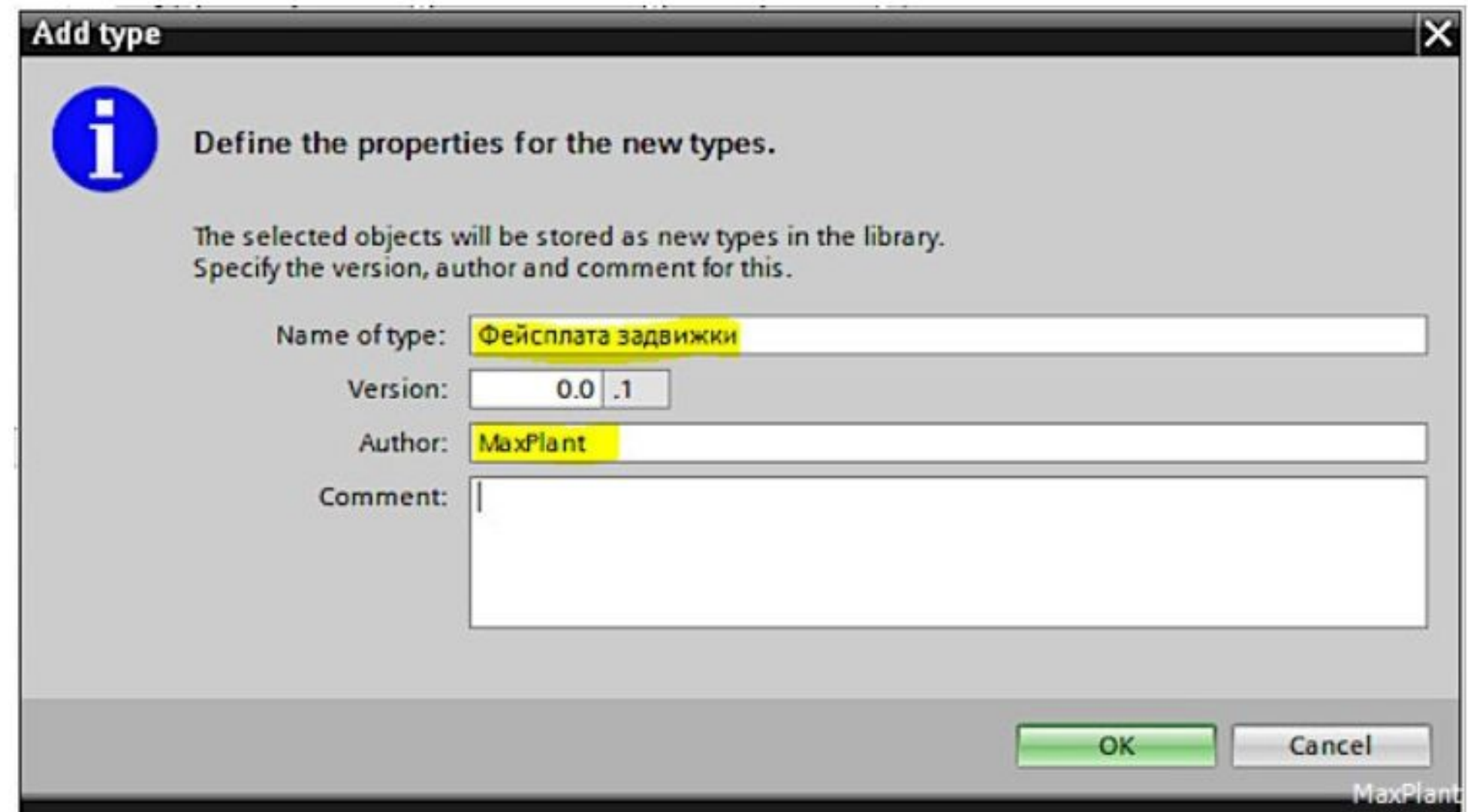

### 3 В библиотеке проекта генерируется тип Фейсплата задвижки:

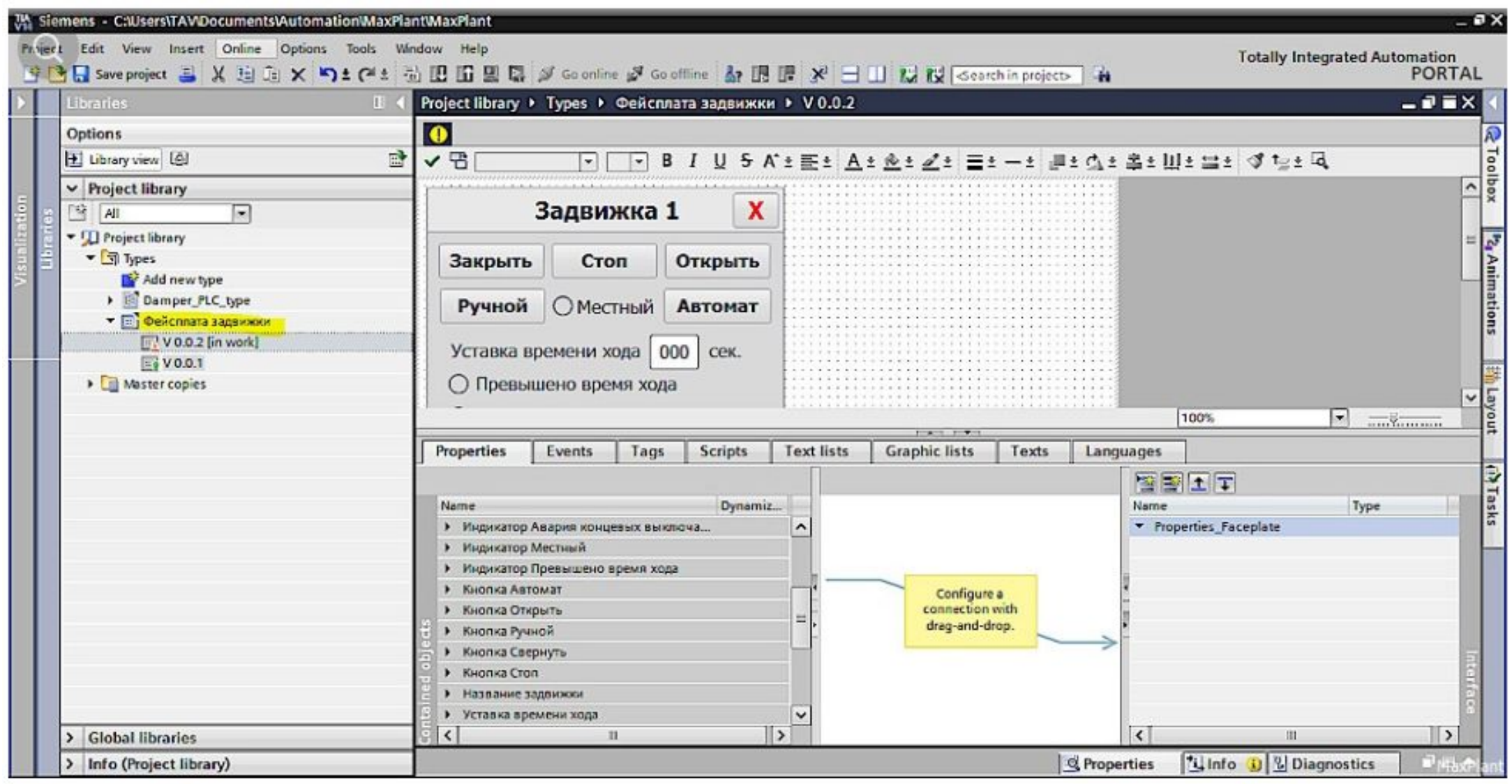

На основании созданного ранее типа данных ПЛК - Damper\_PLC\_type - $\overline{4}$ 

добавляем интерфейс фейсплаты Damper с готовой структурой:

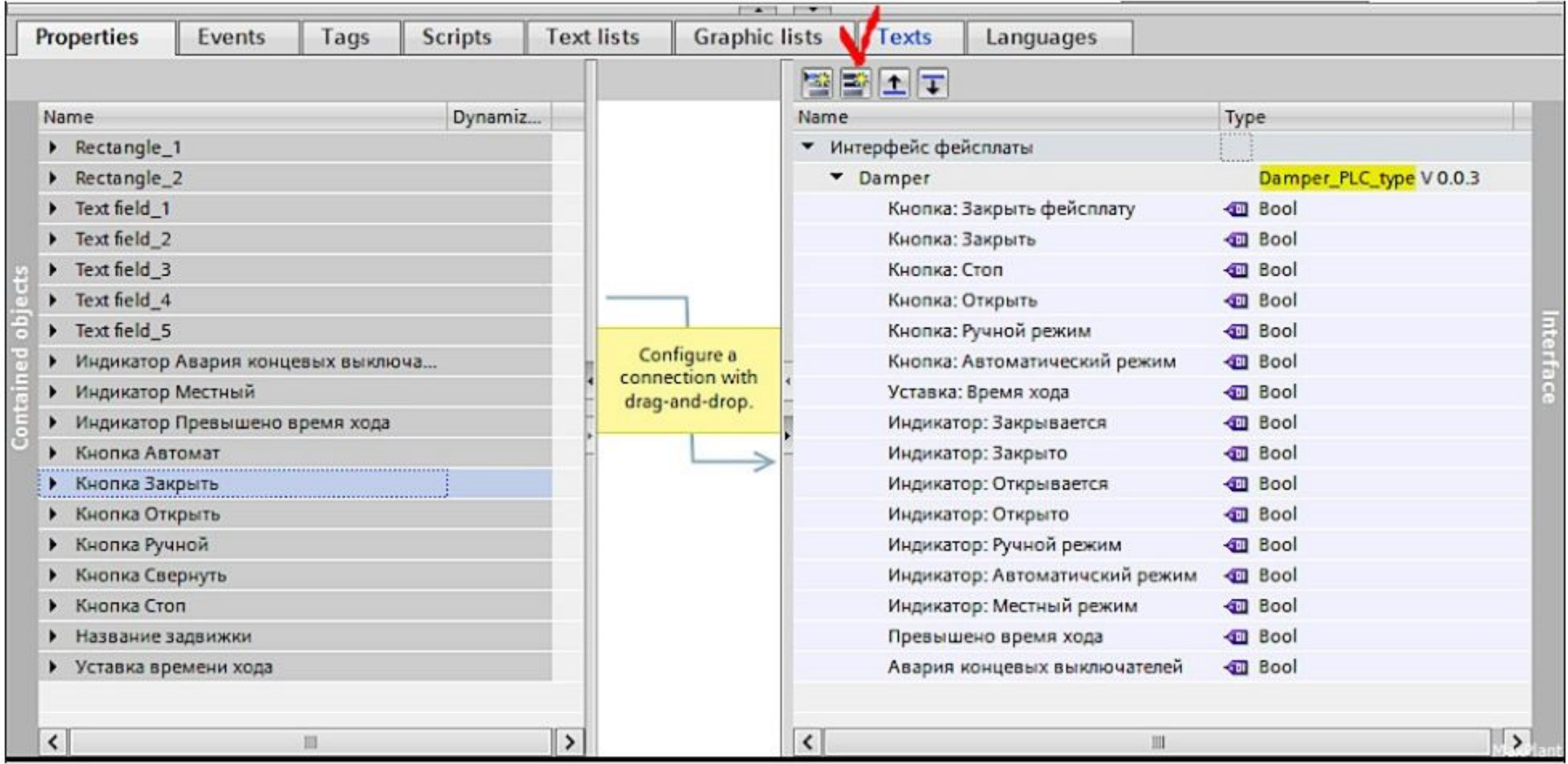

Связываем элементы интерфейса фейсплаты с нужными нам свойствами объектов 5. фейсплаты.

Например, чтобы анимировать цвет индикатора "Местный" делаем следующее:

- Щёлкаем правой кнопкой по индикатору "Местный" и в контекстном меню выбираем пункт

Properties - В появившемся окне выбираем вкладку Animations - Кликаем на Add new

animation - В появившемся окне выбираем Appearance - Выбираем подходящий

интерфейсный тег - Задаём цвета для состояний тега: 0 - серый, 1 - жёлтый

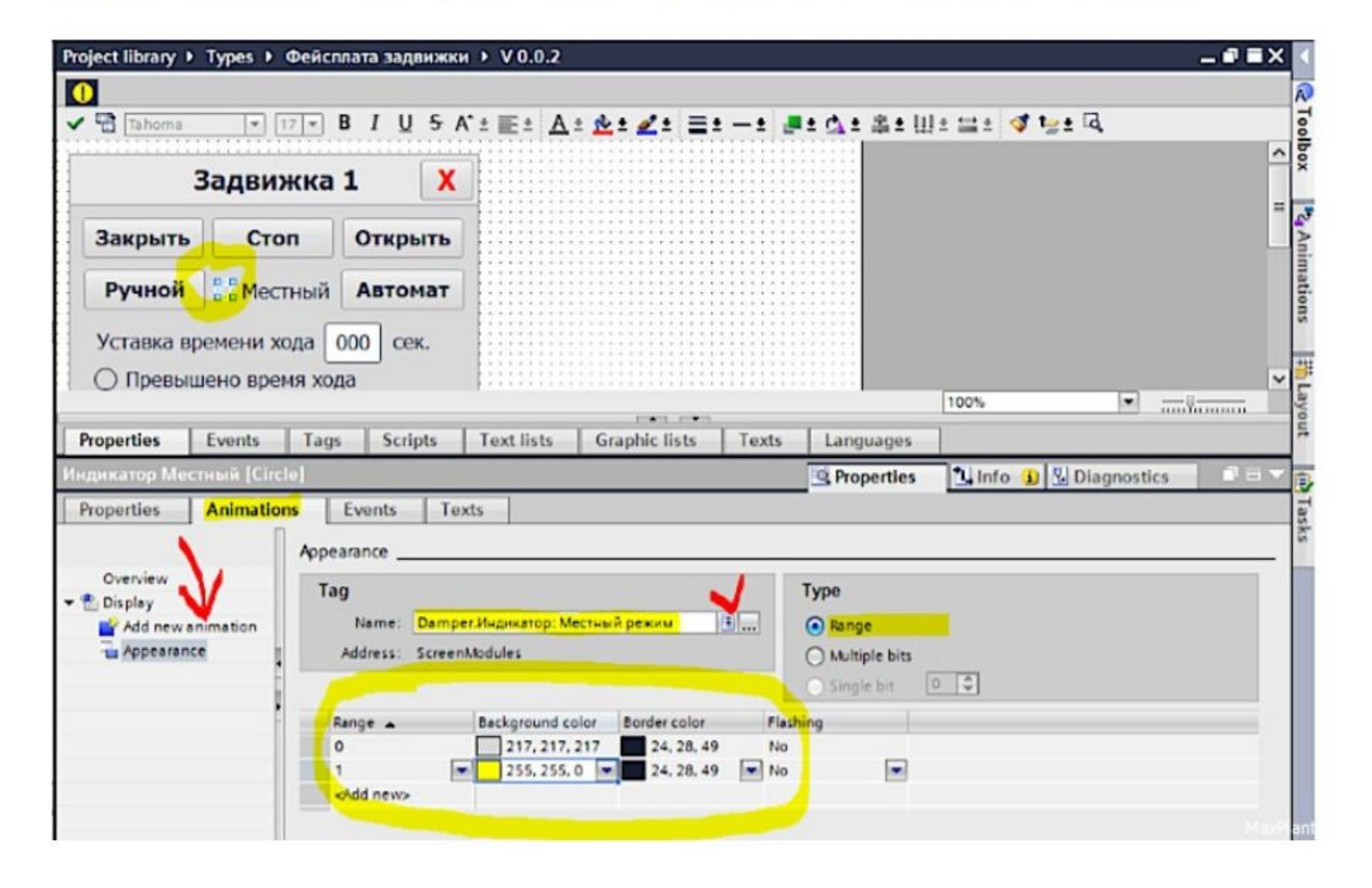

- 6 Для привязки кнопки [Закрыть] делаем следующее:
- Щёлкаем правой кнопкой по кнопке [Закрыть] и в контекстном меню выбираем

пункт Properties

- В появившемся окне выбираем вкладку Events
- Выбираем событие Click
- Выбираем функцию, вызываемую по клику SetTag
- Выбираем подходящий интерфейсный тег
- Задаём значение, присваиваемое тегу по клику 1

Сбрасывать тег будем в программе ПЛК после его обработки. Потому что, если присваивать тегу 1 при нажатии кнопки (Press), и сбрасывать его при отпускании кнопки (Release), то:

1) Программа ПЛК может не успеть обработать нажатие кнопки

2) При обрыве связи между панелью оператора и ПЛК во время нажатия кнопки тег так и останется висеть в единице (и всё равно его придётся как-то сбрасывать в контроллере).

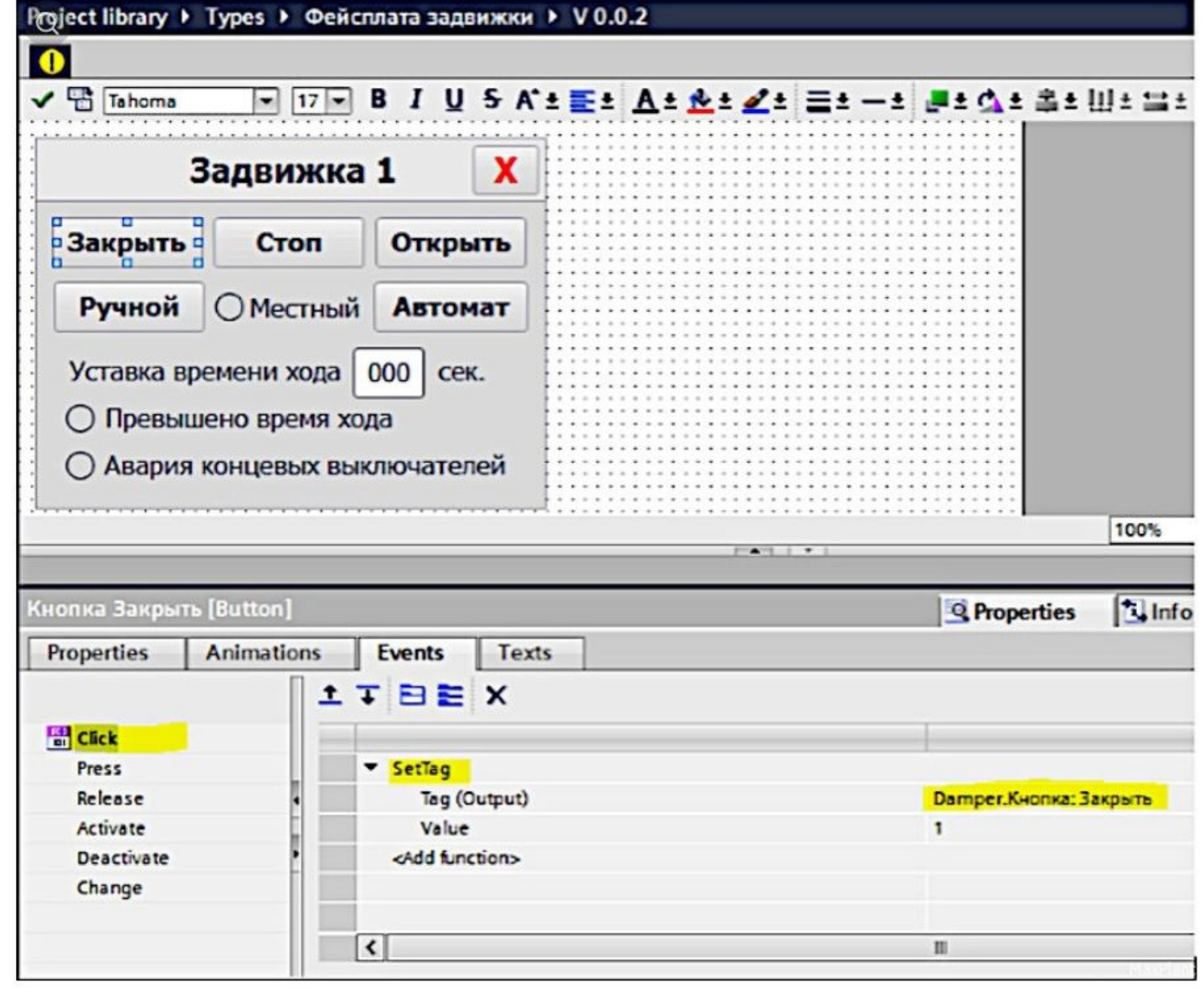

7 Для привязки поля ввода уставки времени хода сделаем следующее:

- Щёлкаем правой кнопкой по полю ввода-вывода "Уставка времени хода" и в контекстном меню выбираем пункт Properties

- В появившемся окне во вкладке Properties в свойствах General выбираем подходящий интерфейсный тег

- Тип поля ввода-вывода input/output
- Формат ввода-вывода Decimal
- Шаблон формата 999

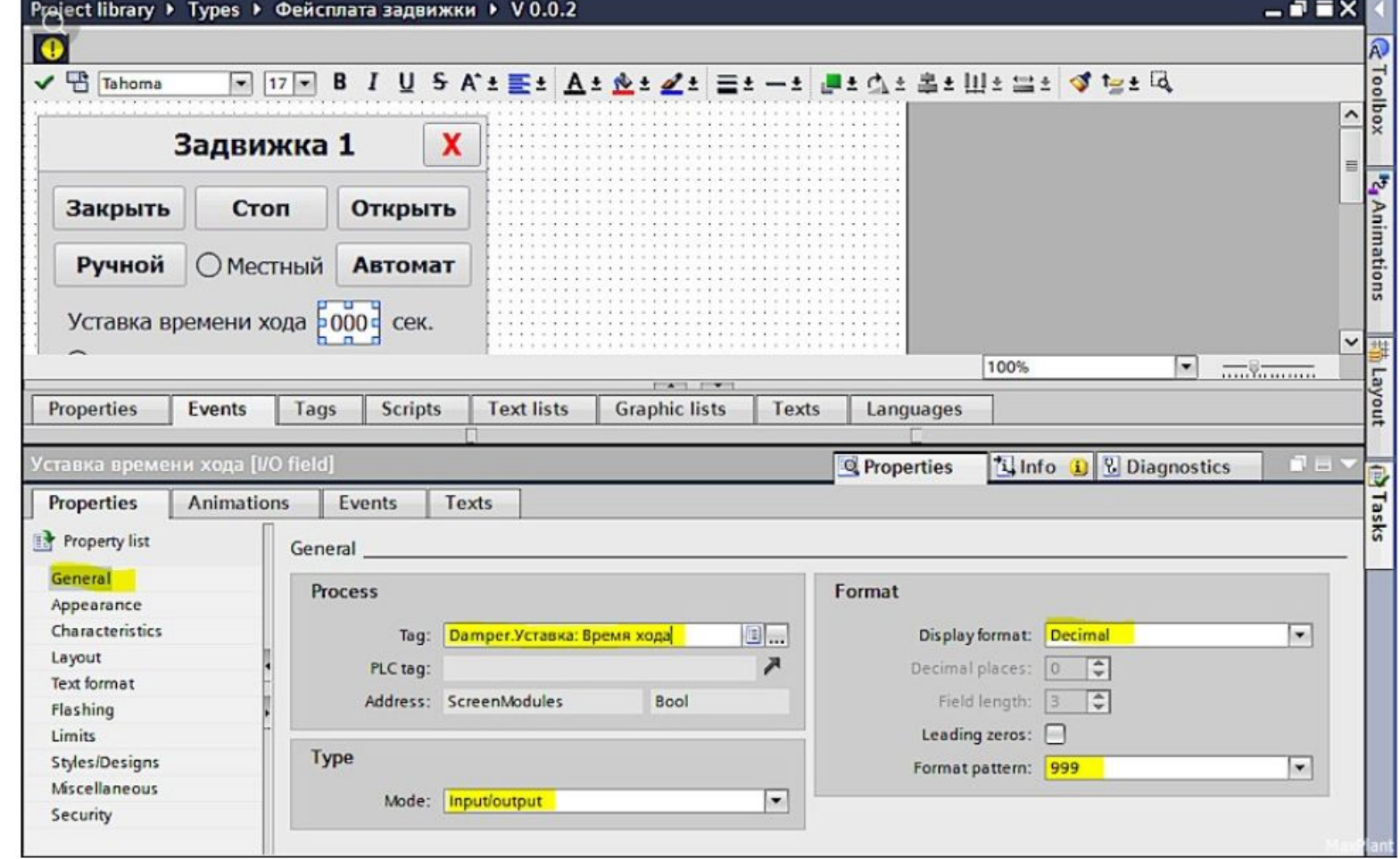

При нажатии на кнопку с крестиком [X] фейсплата должна исчезнуть. Для  $8<sup>1</sup>$ привязки этой кнопки выполним следующее:

- Щёлкаем правой кнопкой по кнопке [X] и в контекстном меню выбираем пункт Properties

- В появившемся окне выбираем вкладку Events
- Выбираем событие Click
- Выбираем функцию, вызываемую по клику SetTag
- Выбираем подходящий интерфейсный тег
- Задаём значение, присваиваемое тегу по клику 0

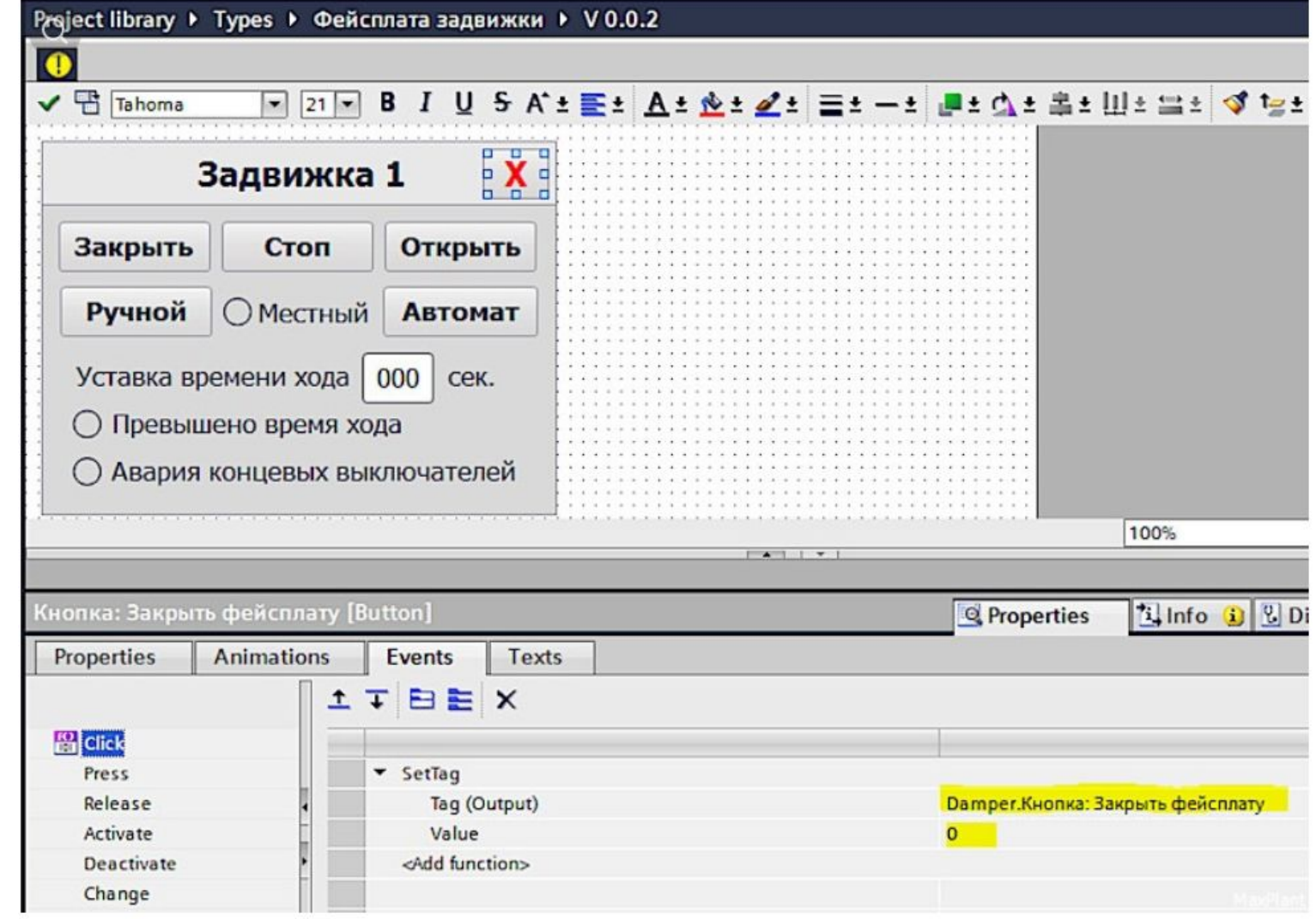

9 Чтобы фейсплата исчезла добавим свойство Видимость сразу всем объектам фейсплаты:

- Мышкой выделяем все объекты фейсплаты
- Кликаем правой кнопкой и в контекстном меню выбираем пункт Properties
- Во вкладке Animations добавляем новую анимацию Display

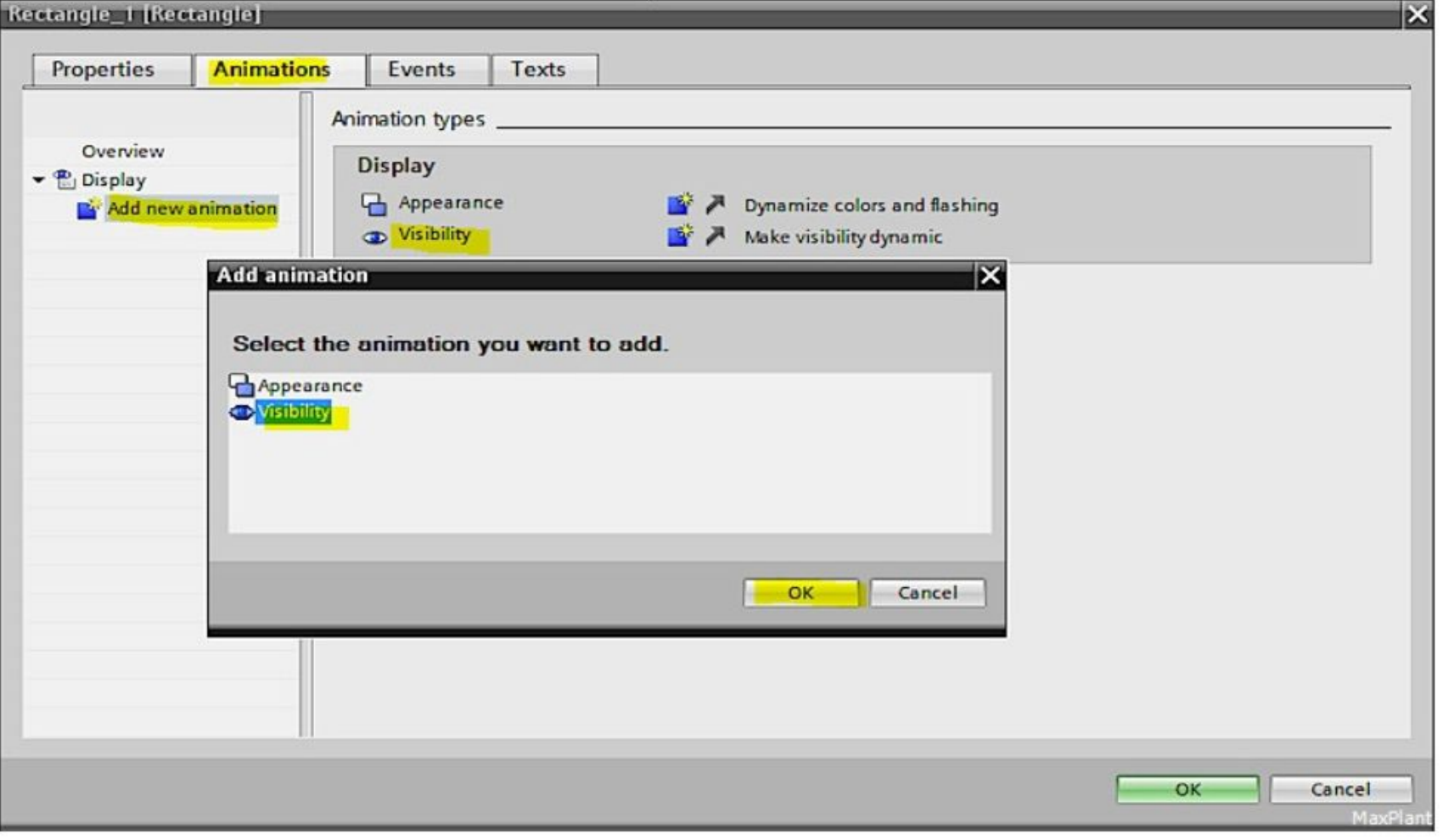

- Выбираем подходящий тег и диапазон видимости:

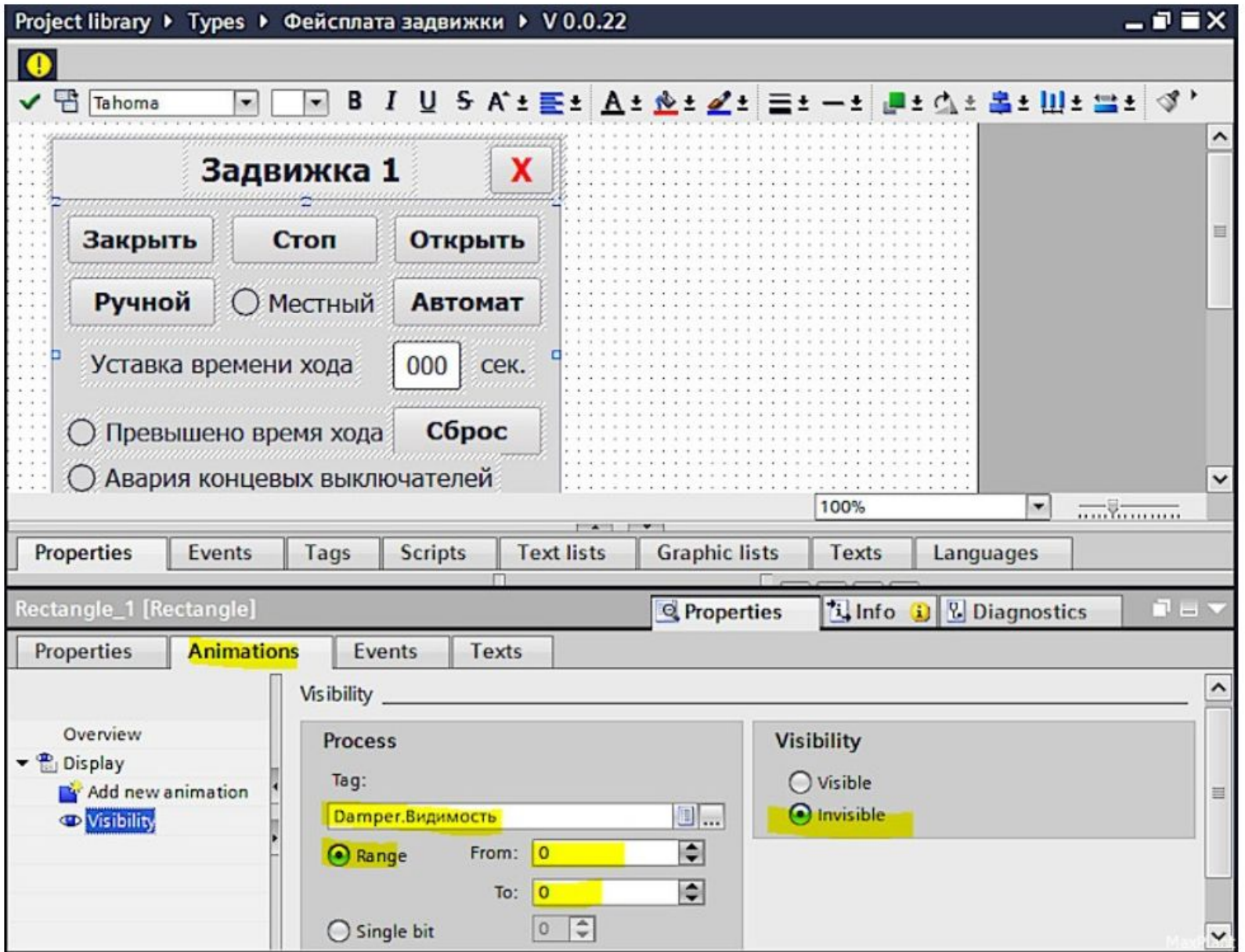

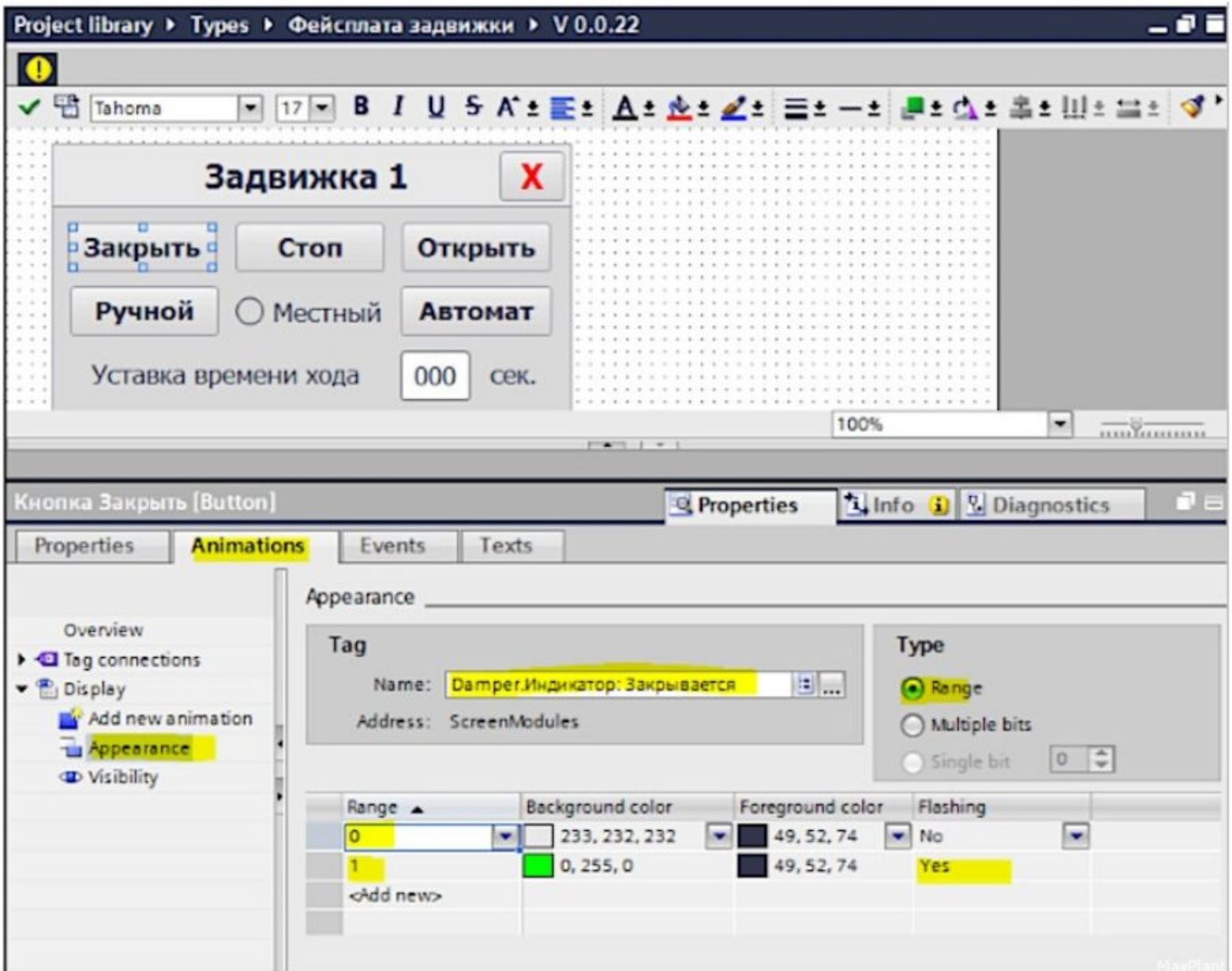

 $11$ В результате получаем связи между свойствами объектов фейсплаты и элементами интерфейса фейсплаты:

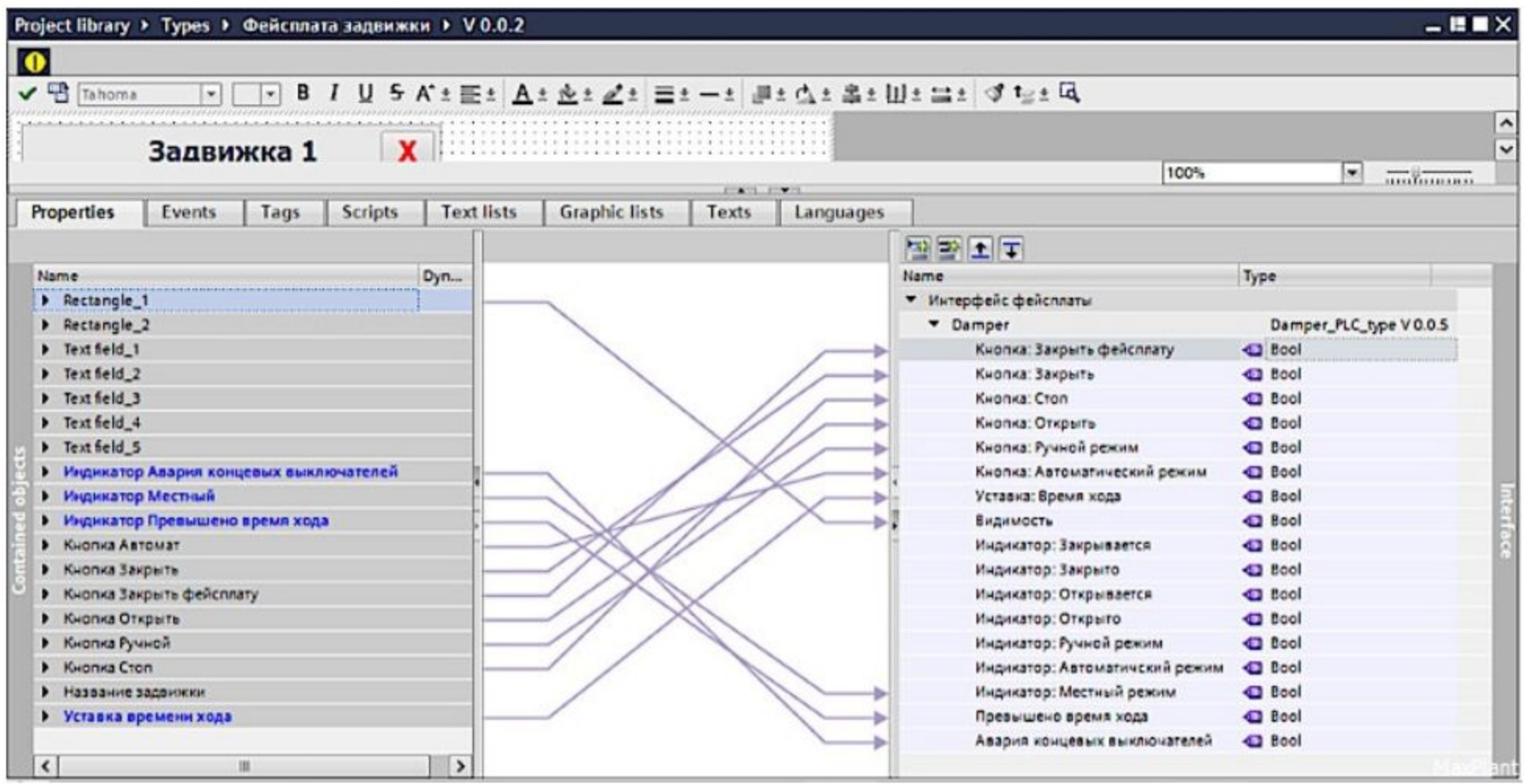

12 Добавим ещё один независимый элемент интерфейса фейсплаты -Damper\_name и привяжем его к свойству подходящего объекта - просто сделаем это мышкой:

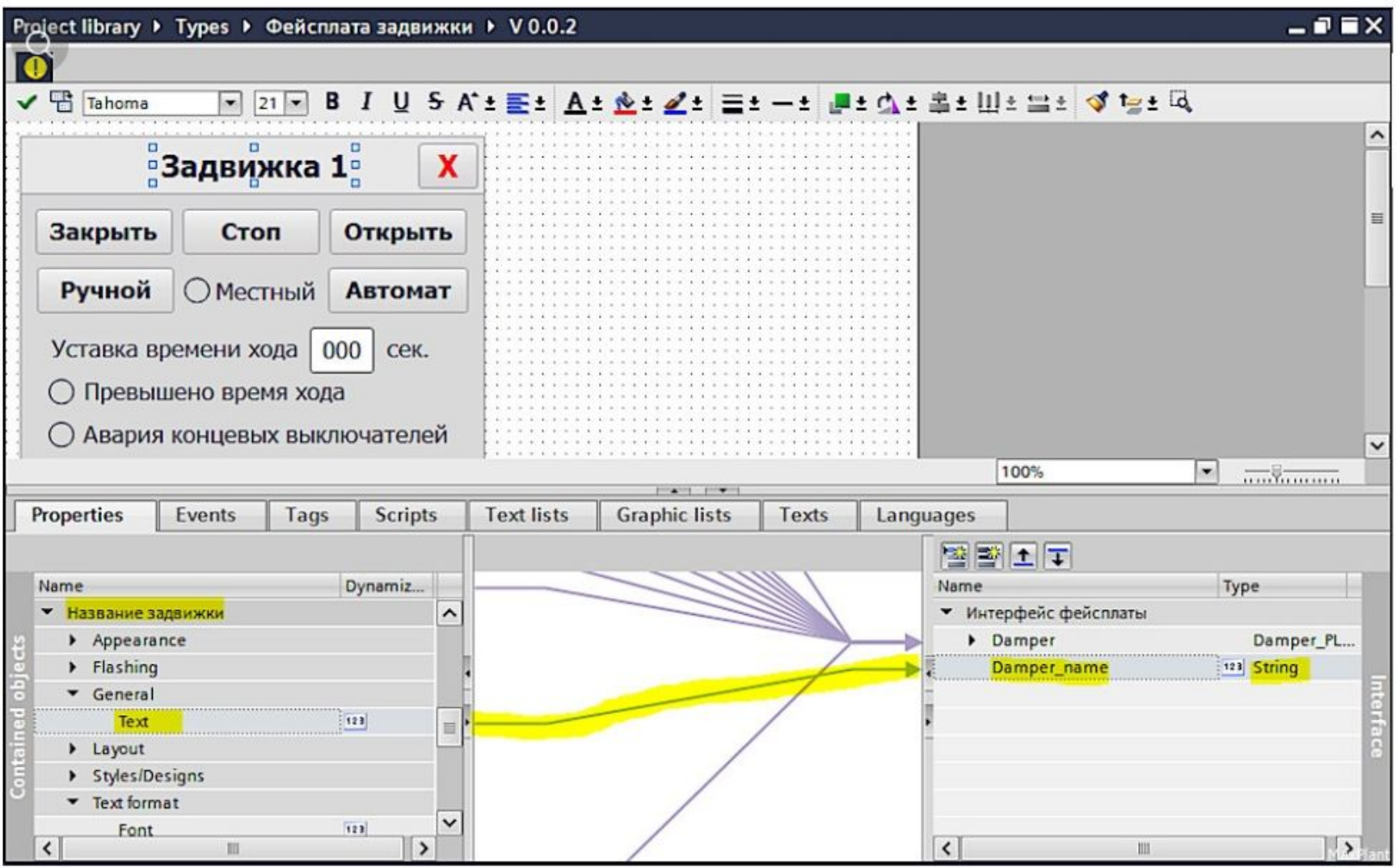

13 Когда редактирование типа (шаблона) фейсплаты завершено - необходимо выпустить релиз:

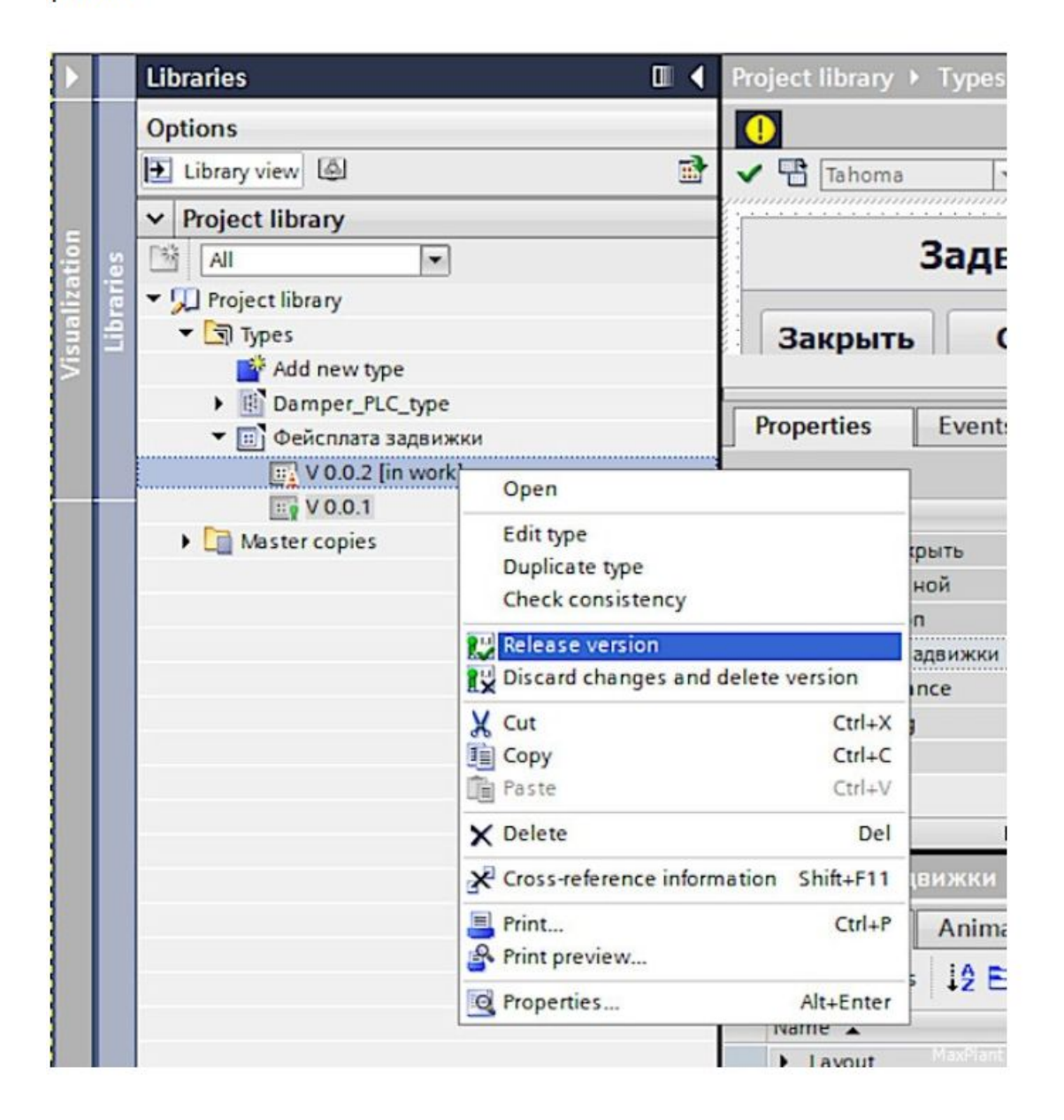

14 При создании релиза шаблона фейсплаты можно выбрать следующие опции: - Update instances in the project (обновляются свойства всех созданных на базе предыдущего релиза экземпляров фейсплат, связанных с этим шаблоном). - Delete unused type versions from the library (удаляются предыдущие релизы этого шаблона, у которых нет потомков)

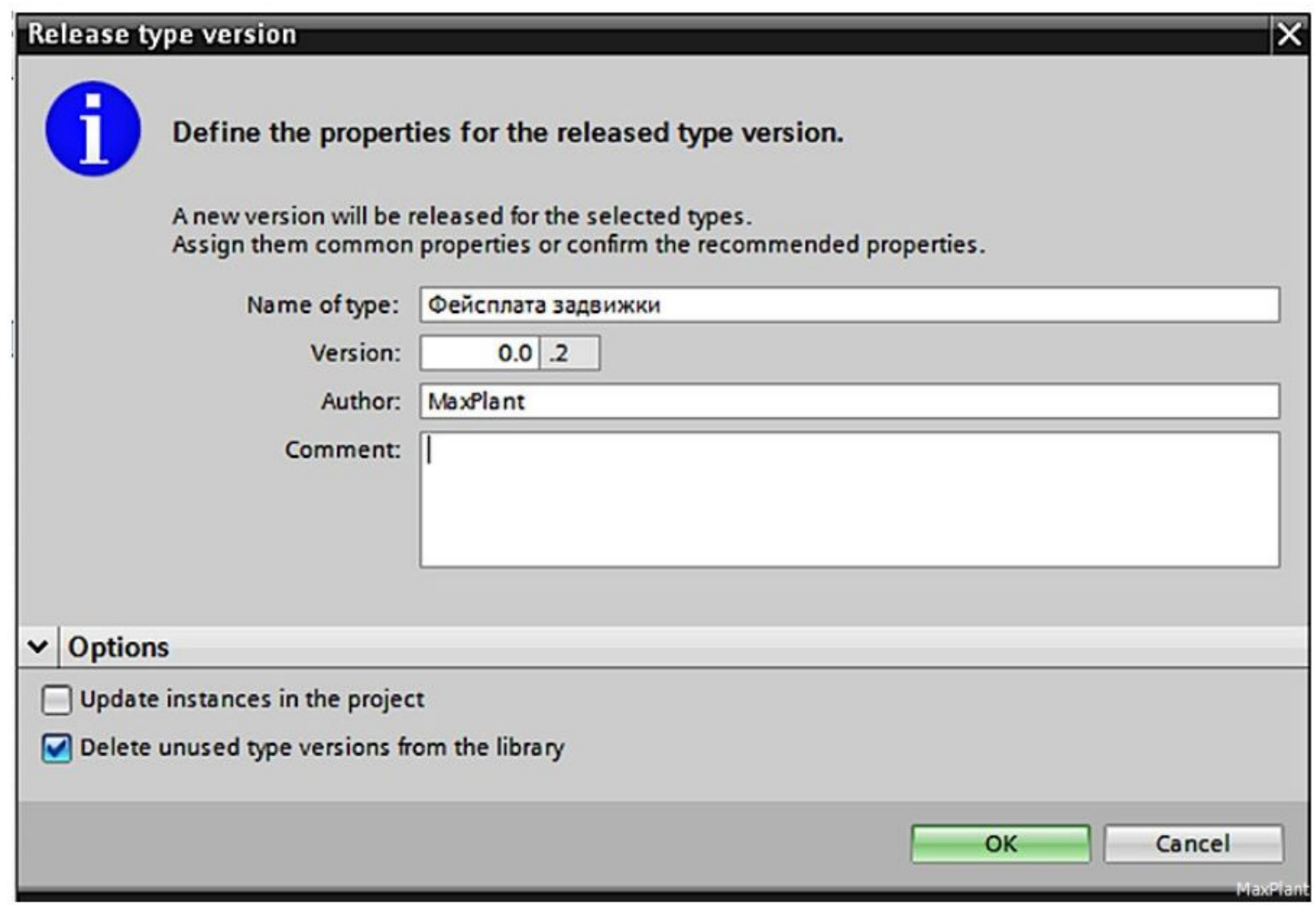

15 Создадим ещё один тип фейсплаты с именем - Мнемосхема задвижки (это второй способ создания шаблона фейсплаты):

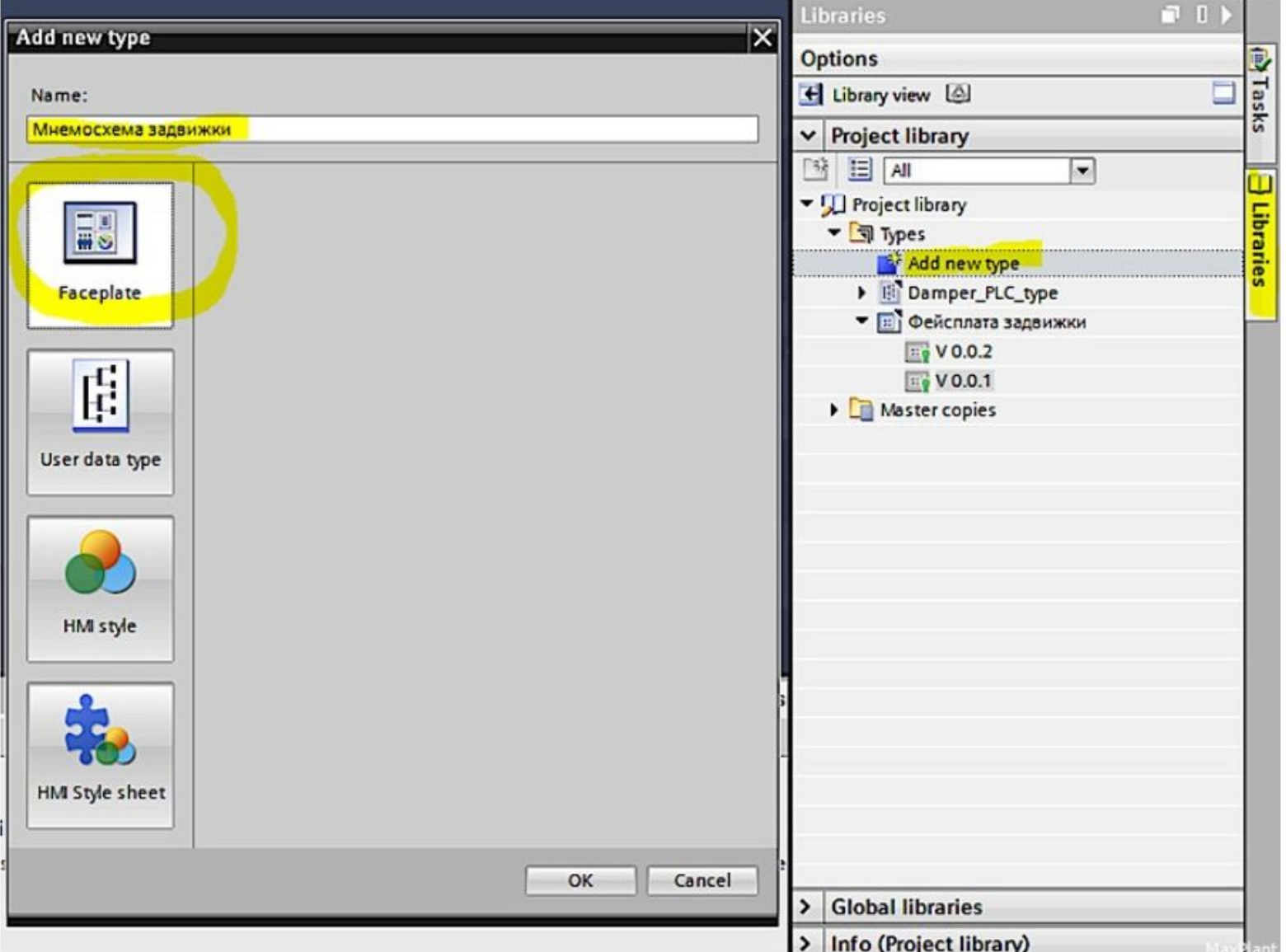

С помощью стандартных графических элементов создаём заготовку для мнемосхемы 16 задвижки:

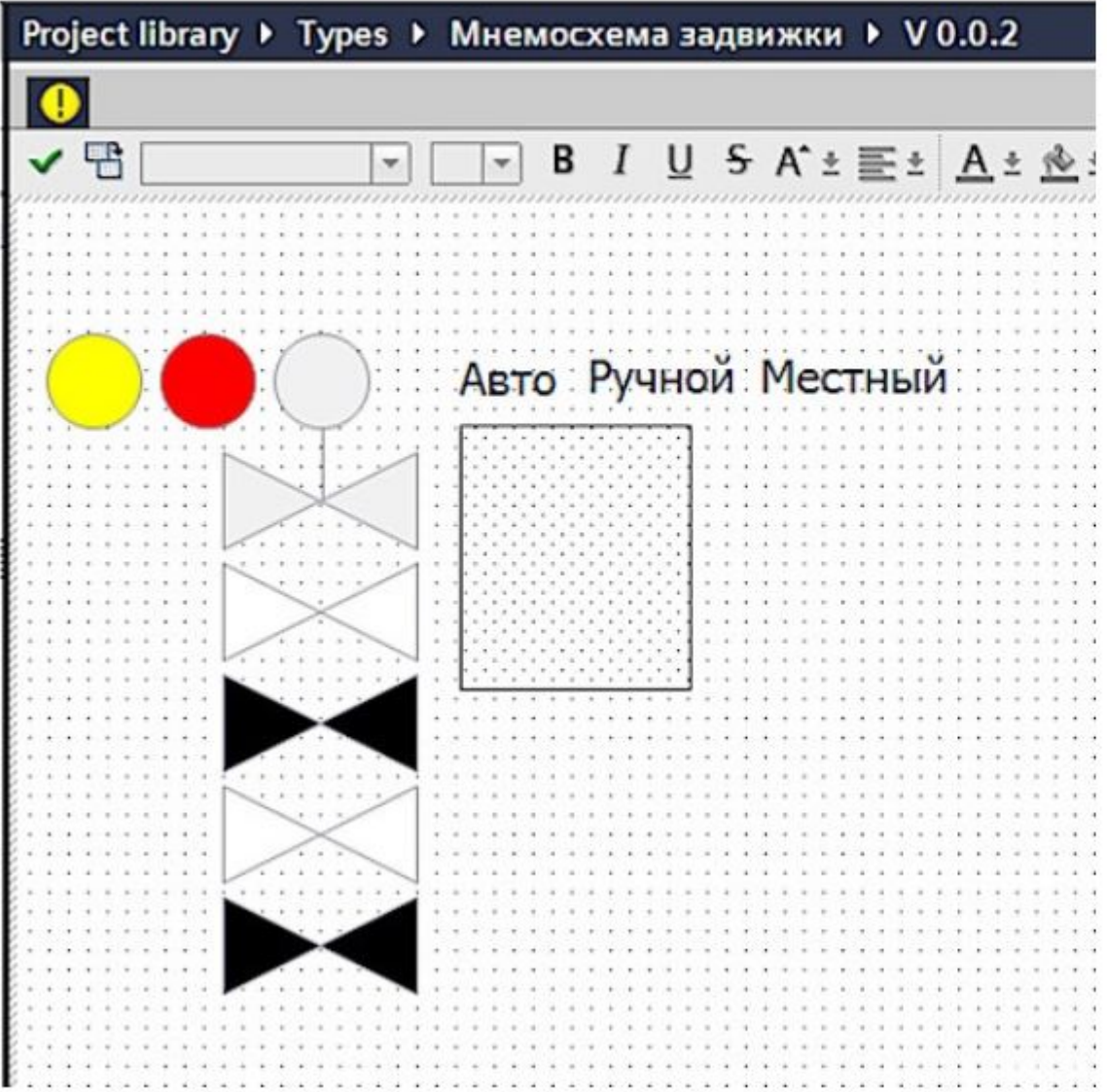

Цветом полигона изображаем статус задвижки:

- серый не открыто и не закрыто (среднее положение)
- белый открыто
- черный закрыто
- мигает белым и серым открывается
- мигает чёрным и серым закрывается

Цветом круга оповещаем о типе аварии:

- жёлтый предупреждение
- красный авария

Текстом информируем о режиме работы:

- Автоматический
- Ручной
- Местный

Прозрачная кнопка служит для управления видимостью фейсплаты задвижки.

На основании созданного ранее типа данных ПЛК - Damper\_PLC\_type - добавляем 17 интерфейс мнемосхемы Damper:

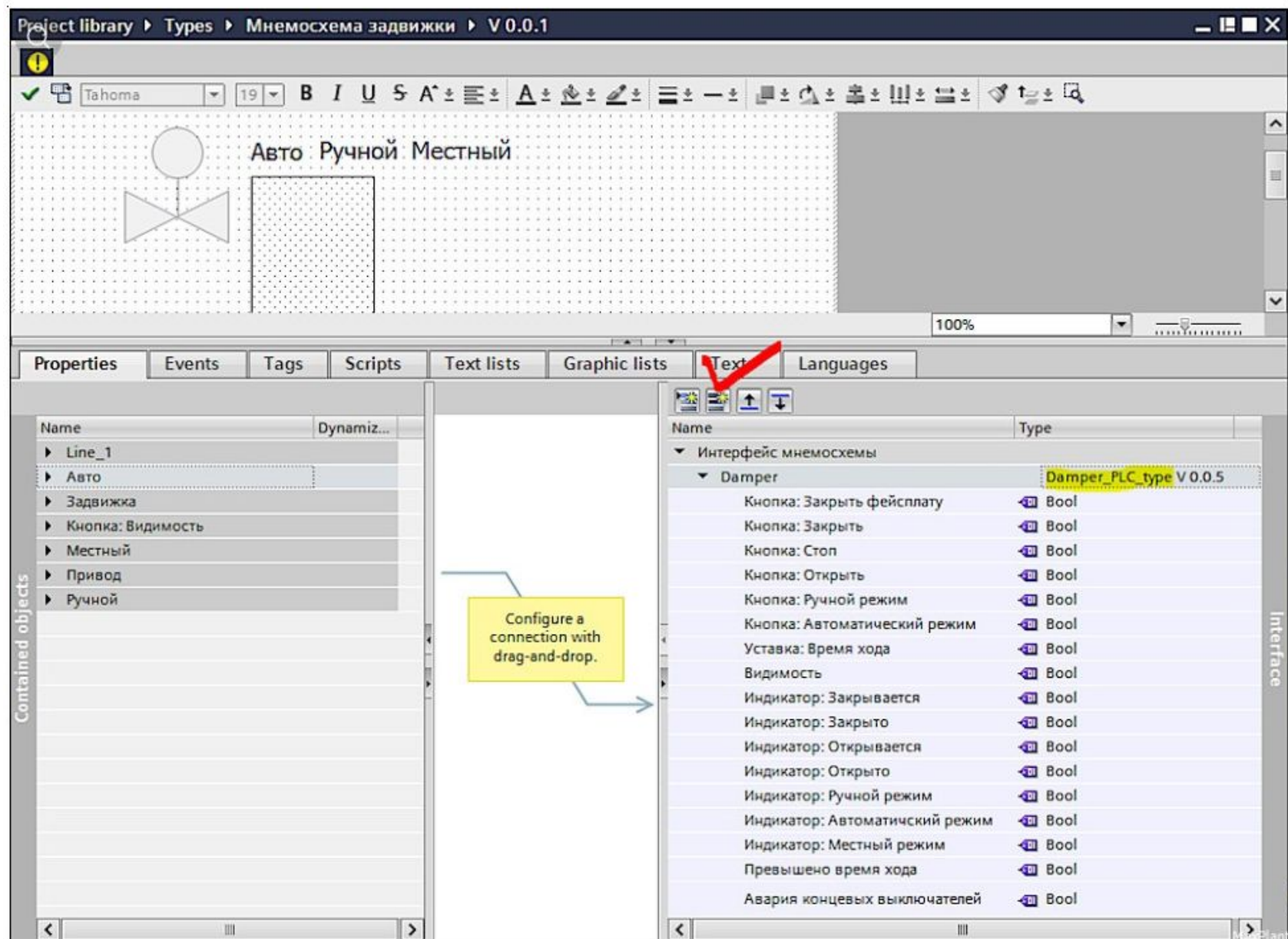

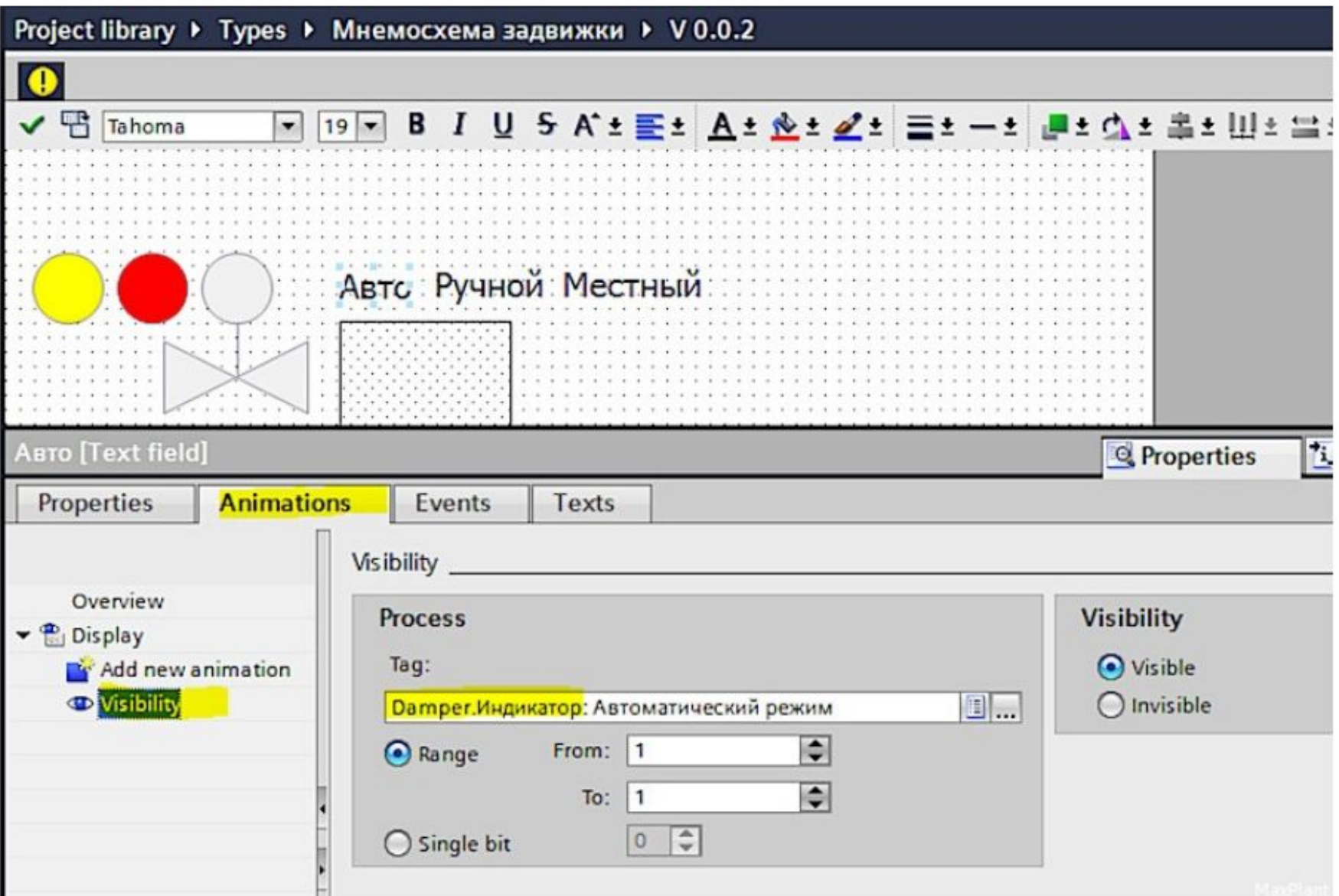

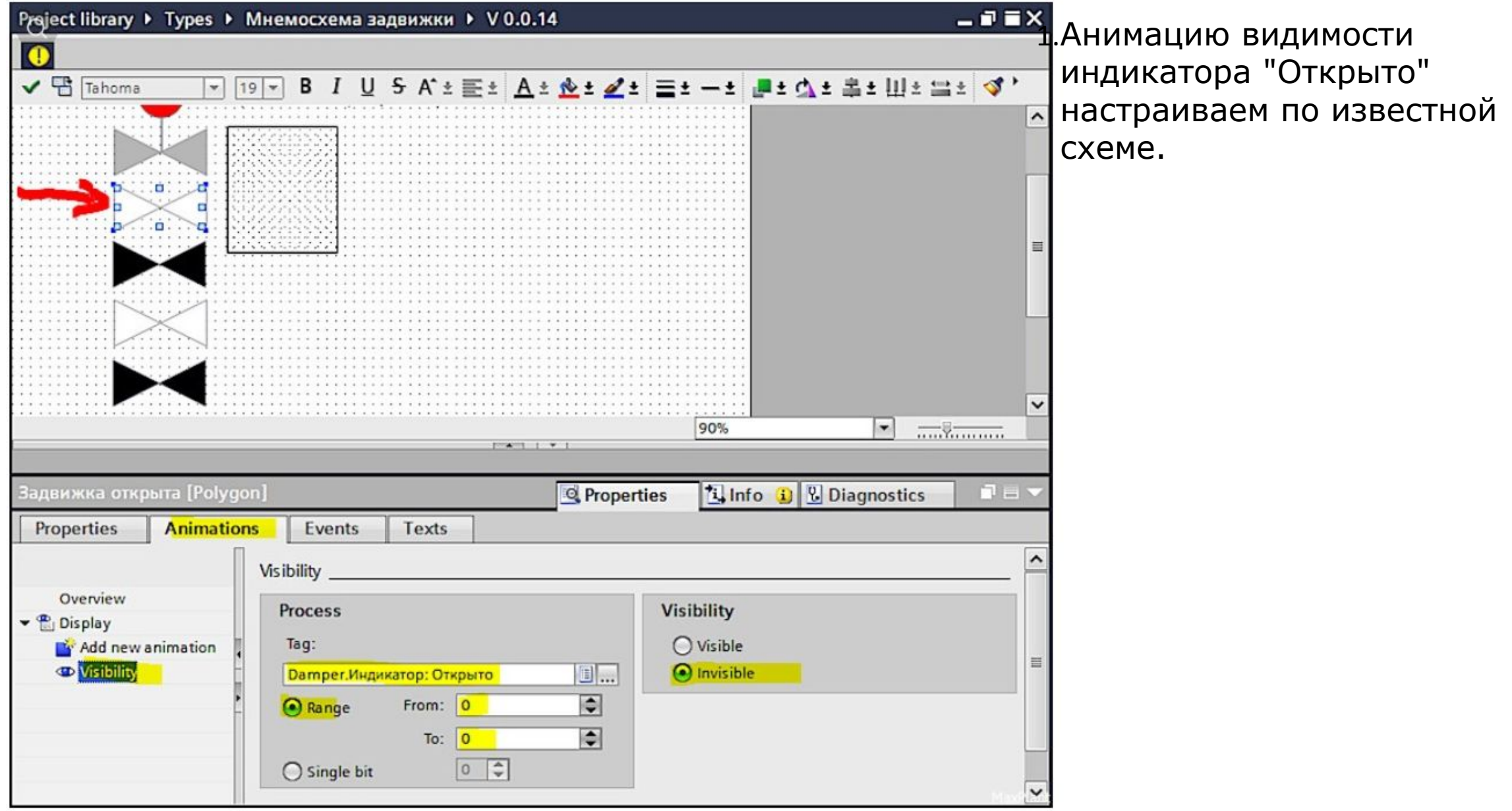

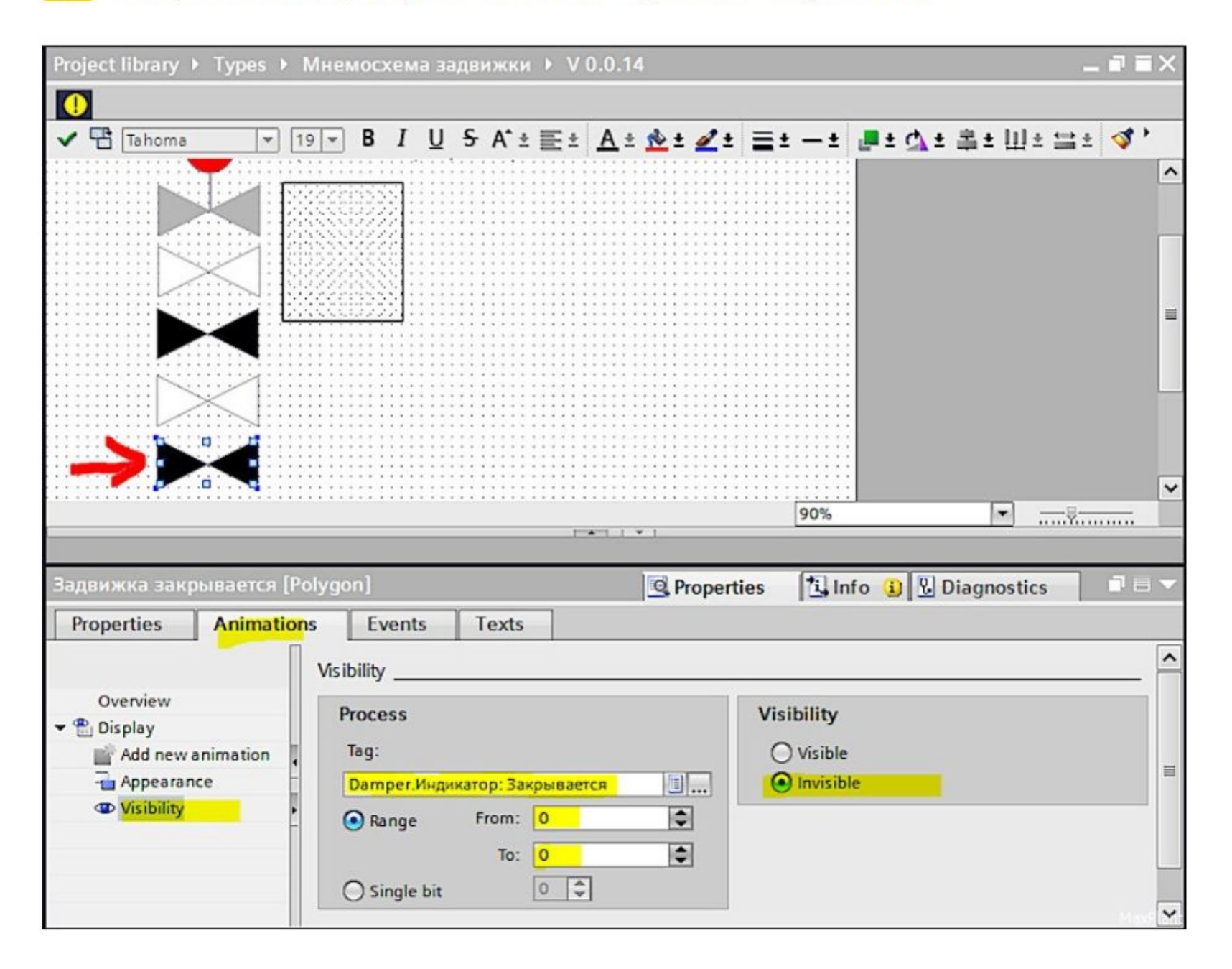

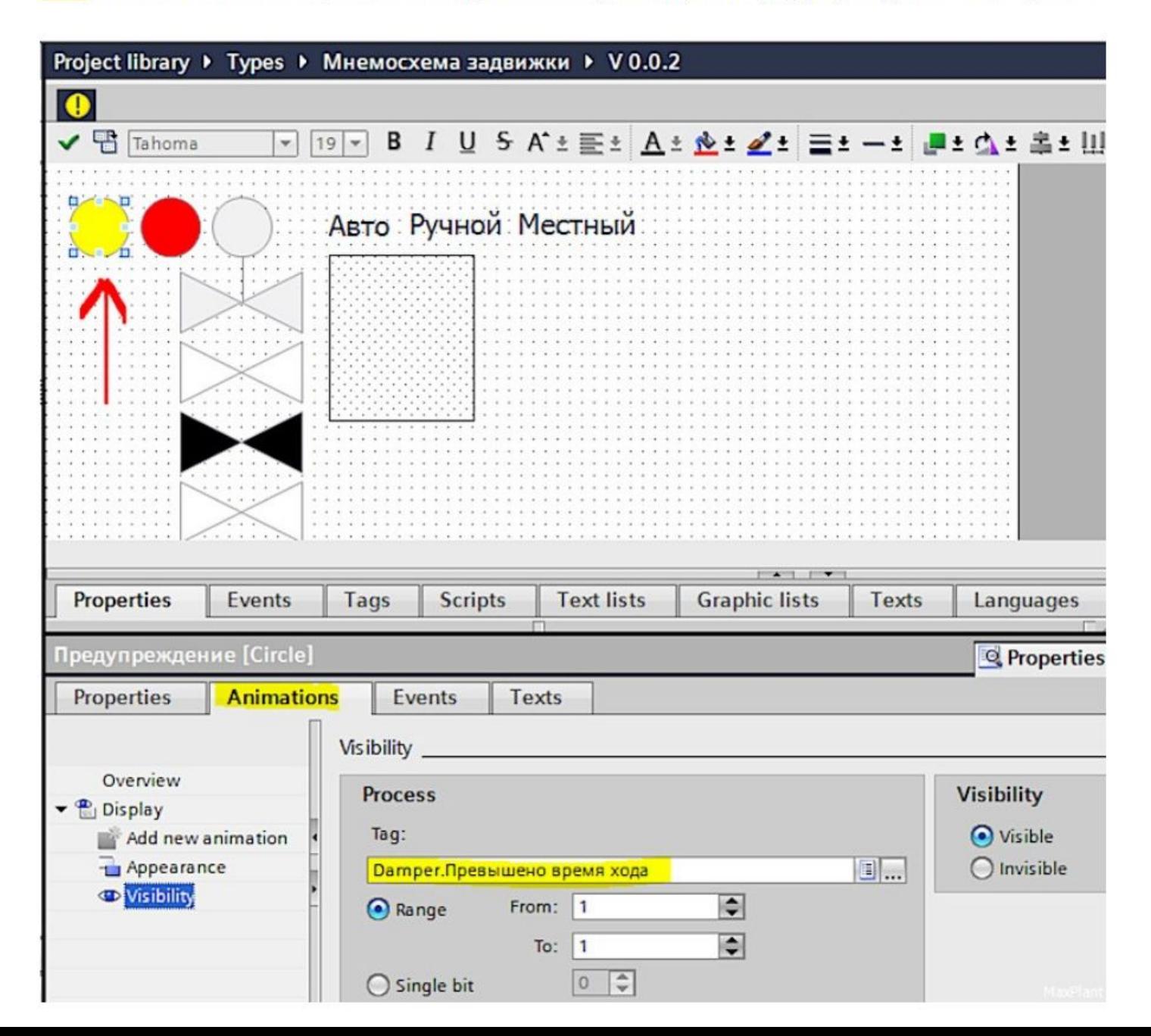

### 22 Привязываем прозрачную кнопку к видимости фейсплаты задвижки:

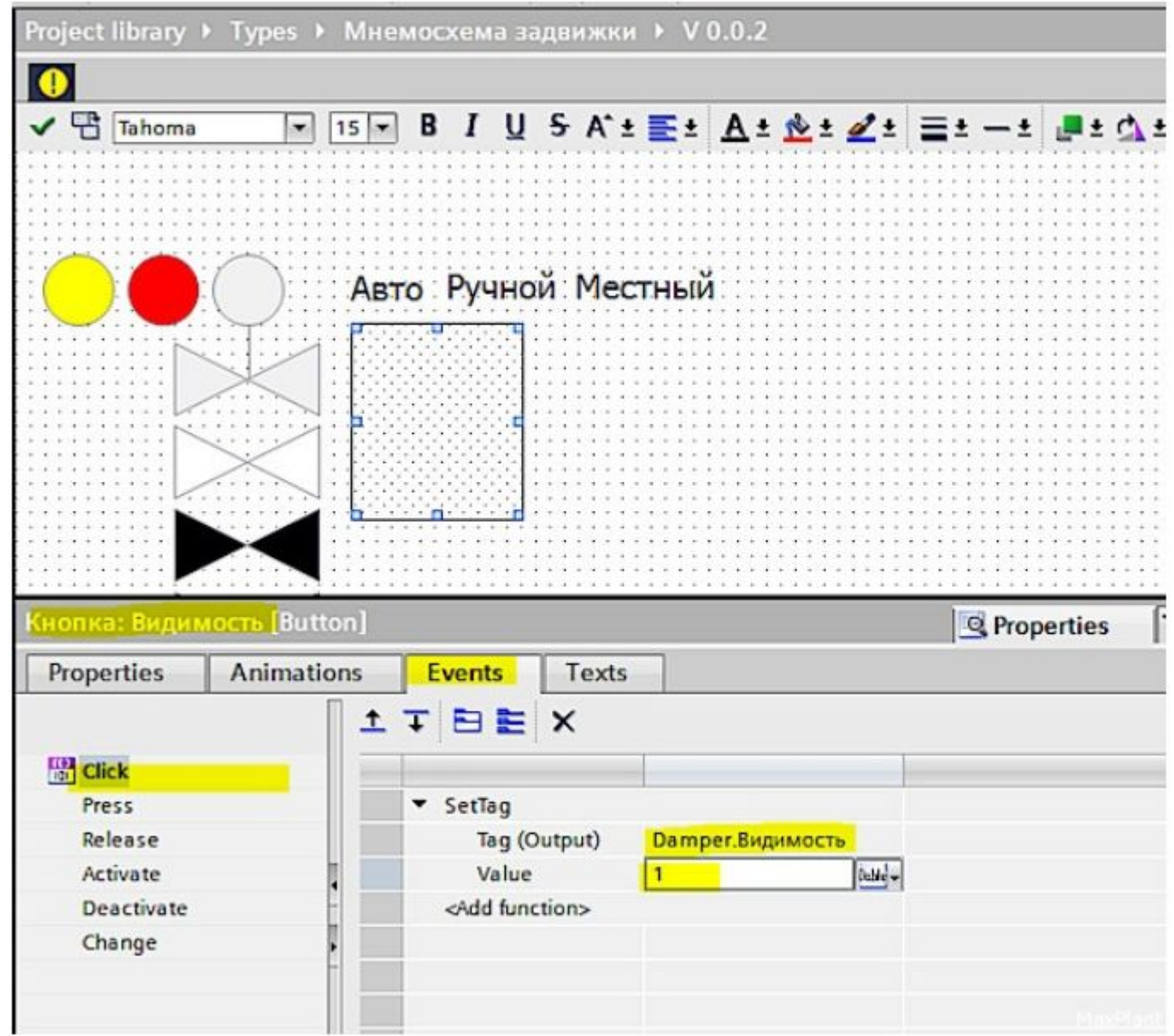

23 На НМІ экране Start создаём экземпляр большой фейсплаты задвижки и экземпляр маленькой фейсплаты (мнемосхемы) задвижки. Для этого мышкой перетаскиваем соответствующие шаблоны фейсплат из библиотеки прямо на экран:

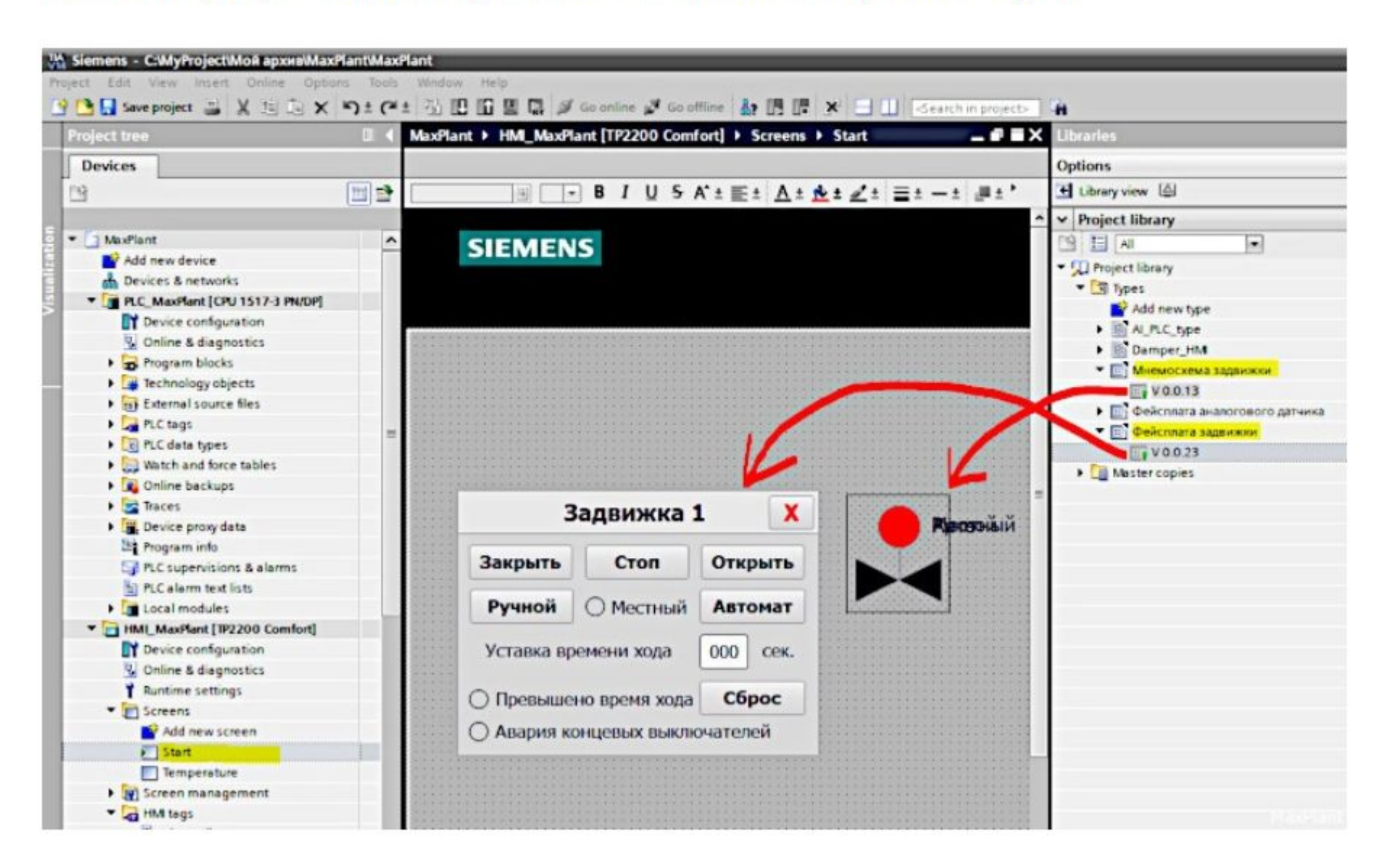

24 Создаём НМІ тег для связи фейсплаты задвижки 1 с контроллером. Для этого открываем редактор HMI Tags и просто перетаскиваем в него мышкой блок данных "Задвижа 1 НМІ":

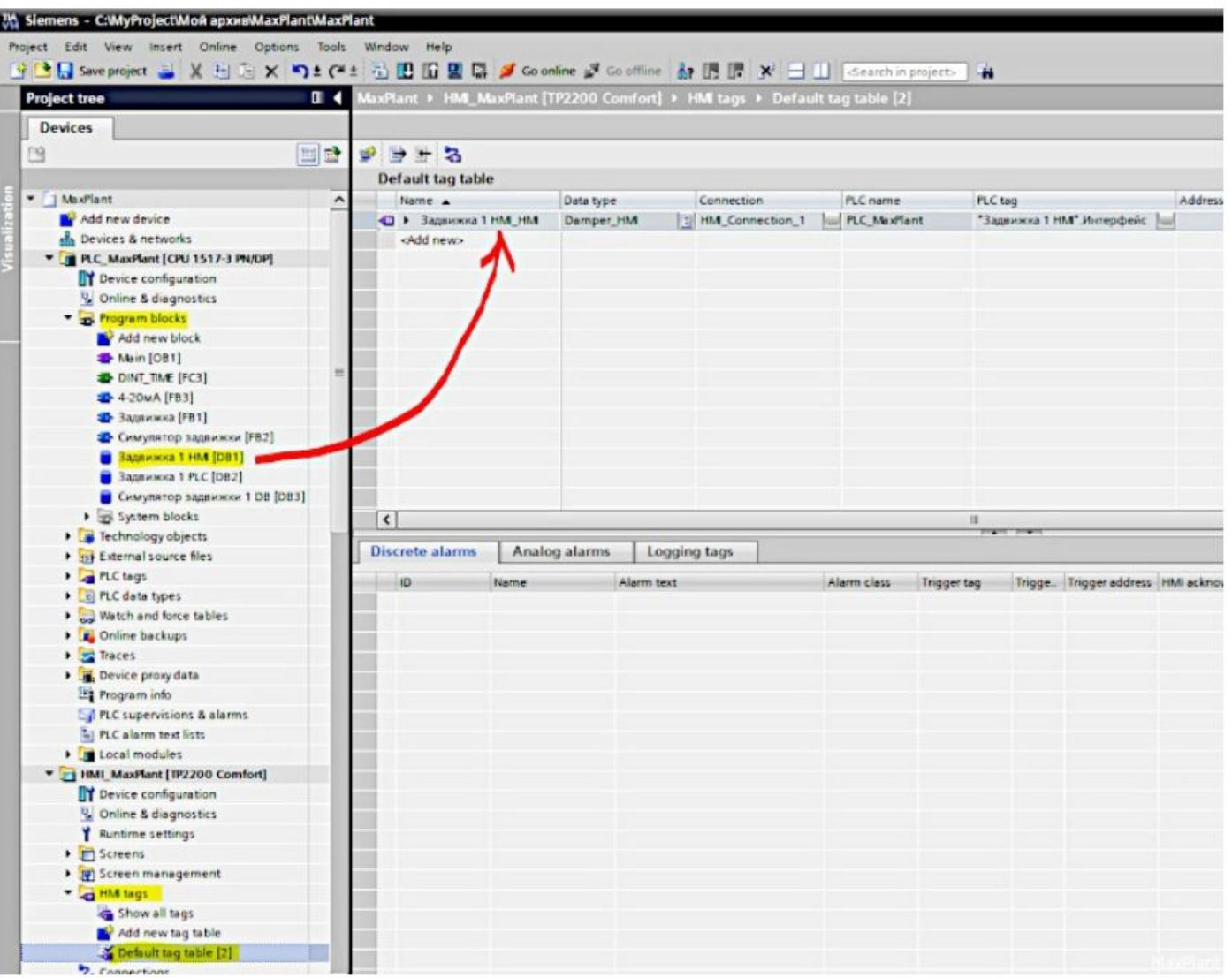

Для контроллеров старых серий S7-300 и S7-400 эта операция выполняется по-другому (намного сложнее).

25 Привязываем экземпляр большой фейсплаты к созданному НМІ тегу через интерфейс фейсплаты:

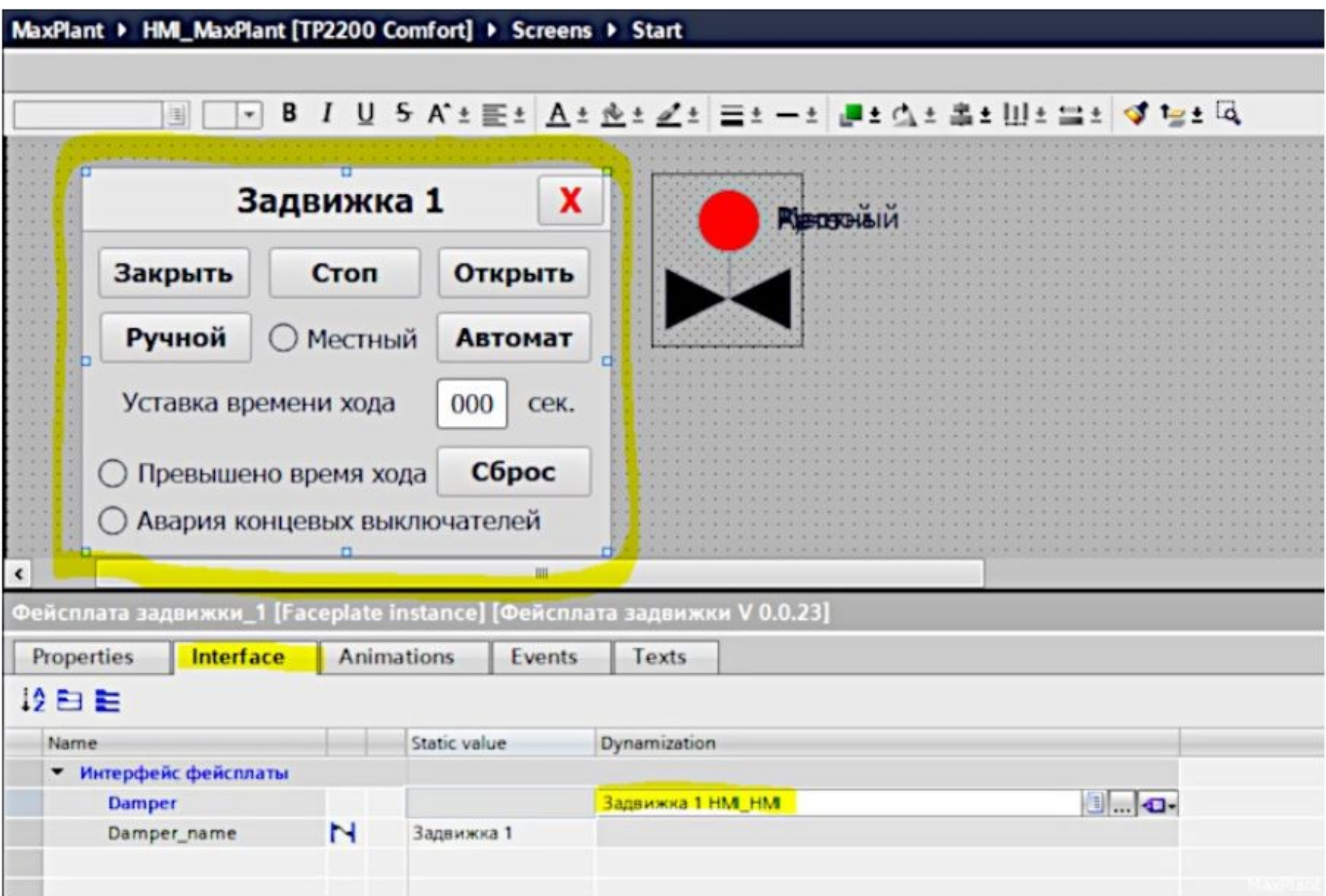

<mark>26</mark> Привязываем экземпляр маленькой фейсплаты к тому же НМІ тегу через интерфейс фейсплаты:

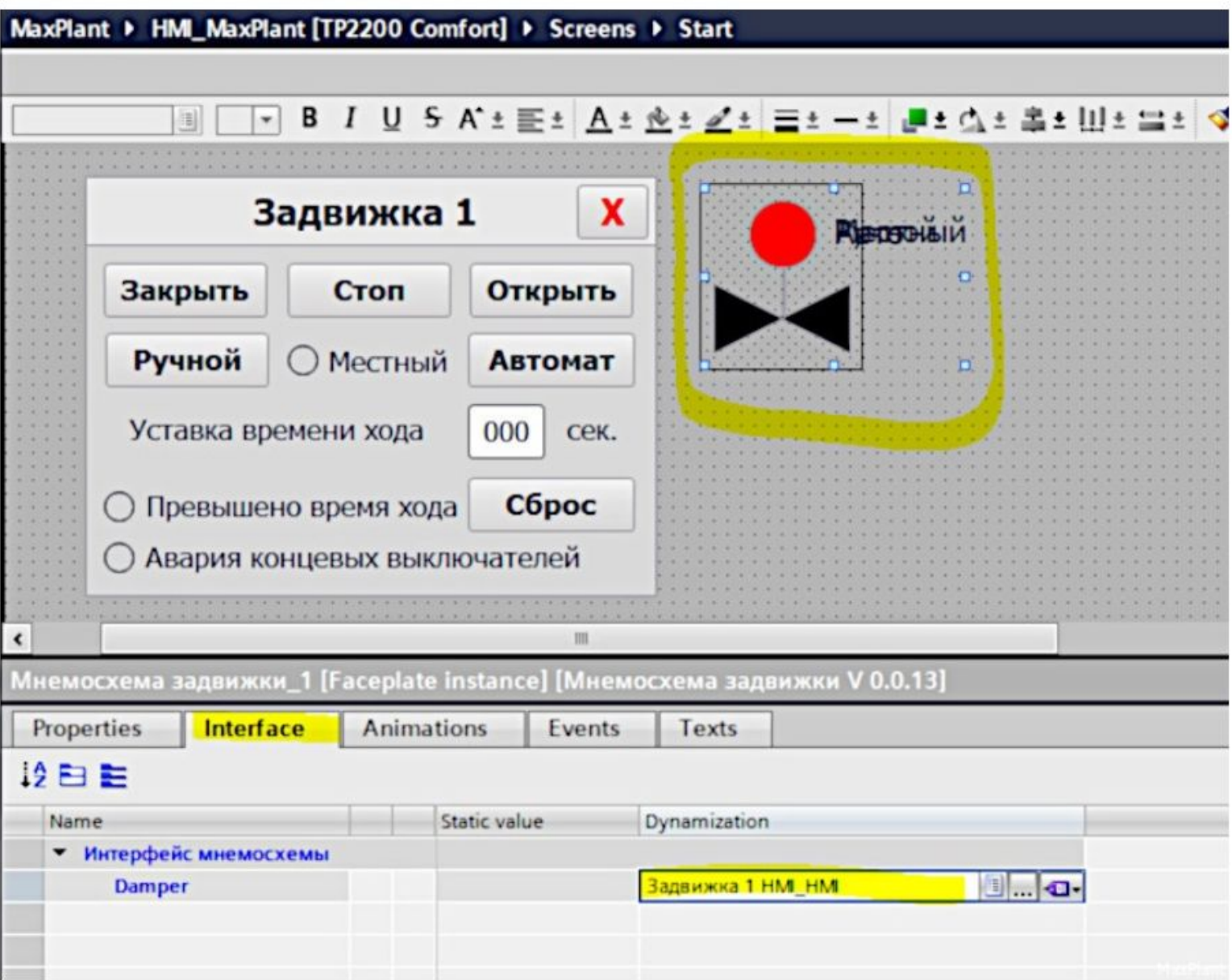